**User Guide**

# **INSIGNIA**

Wireless 3D Connected Blu-ray Disc Player

#### **NS-WBRDVD3**

Download from Www.Somanuals.com. All Manuals Search And Download.

# **INSIĞNIA**

### **Contents**

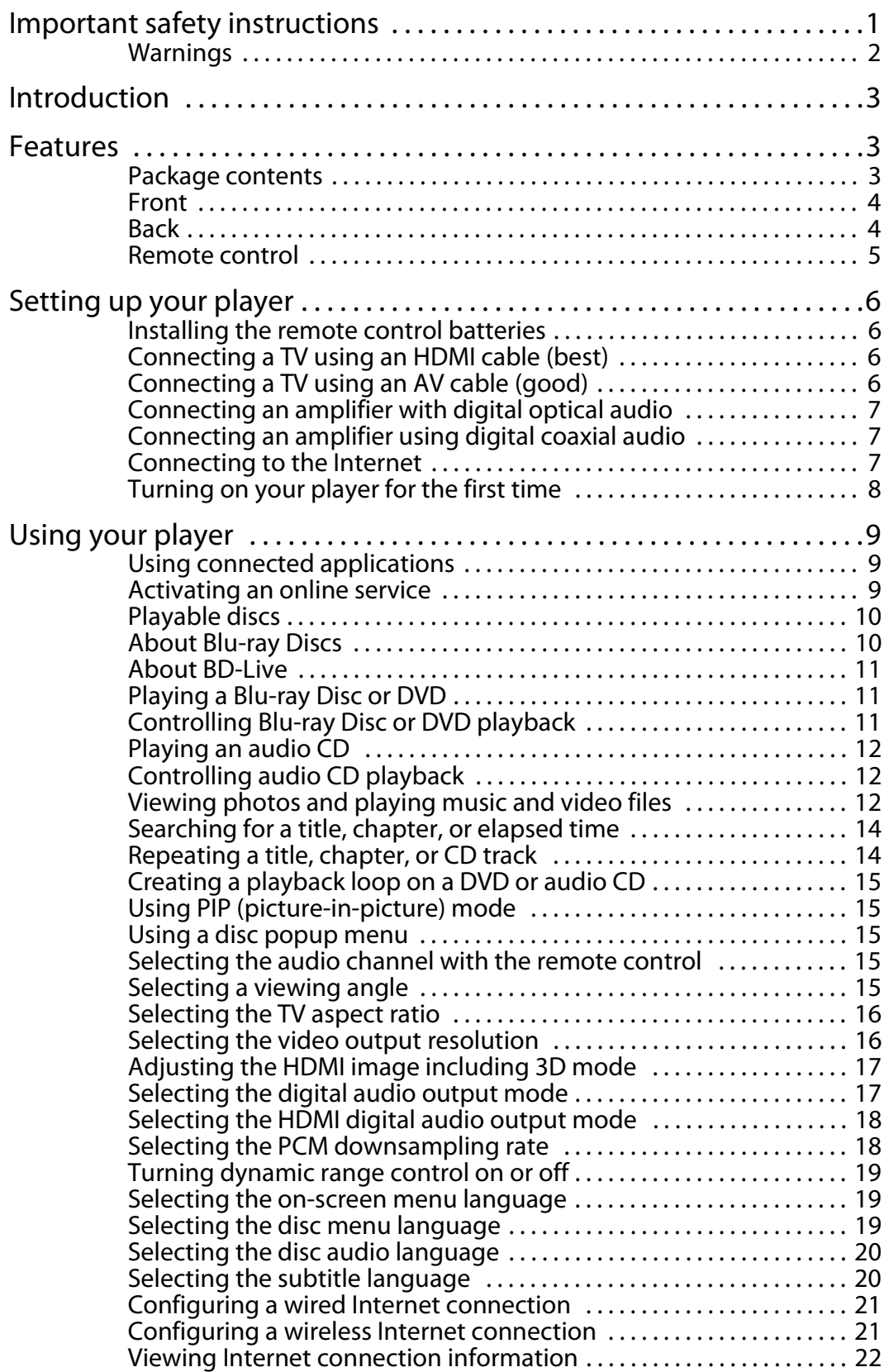

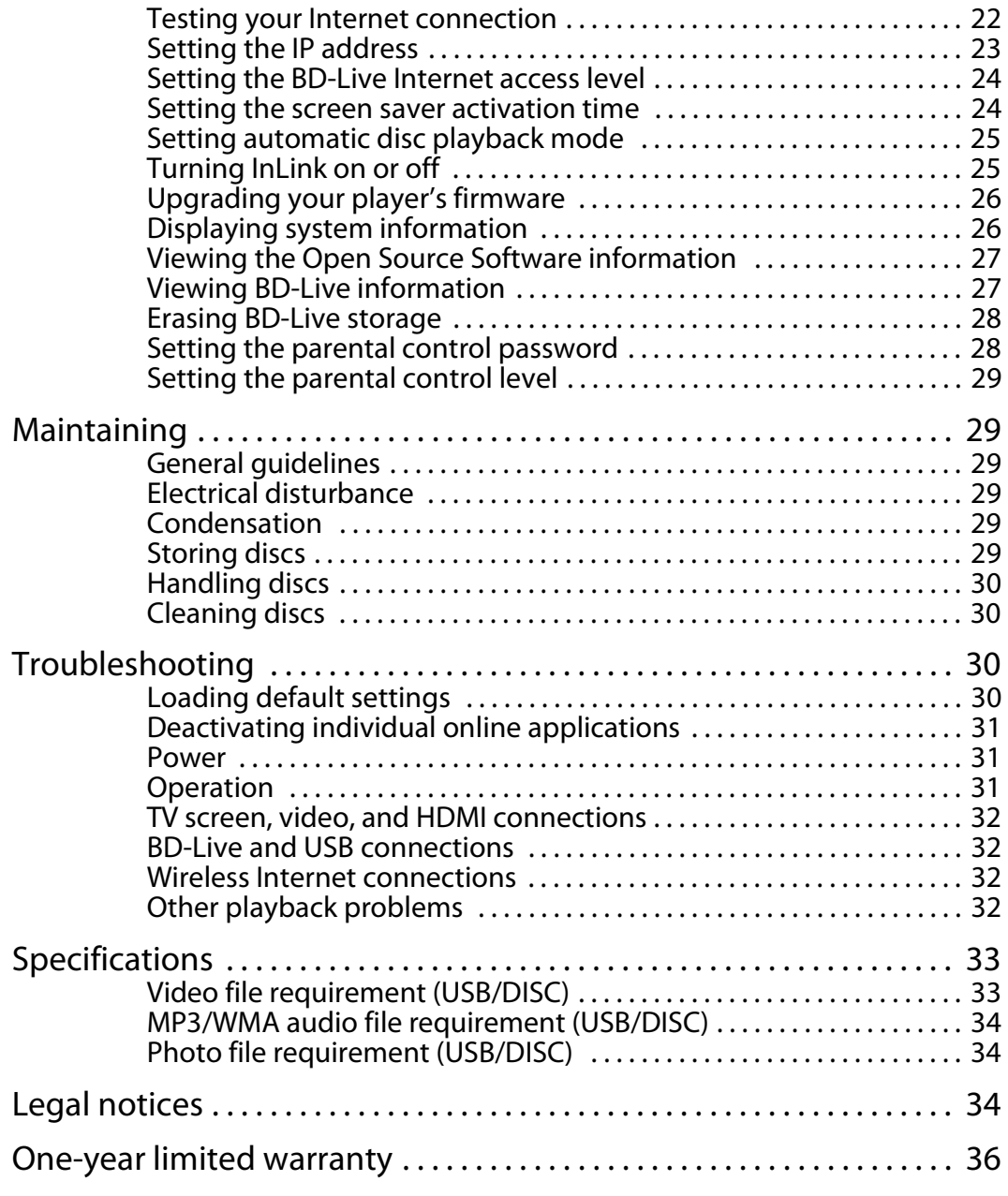

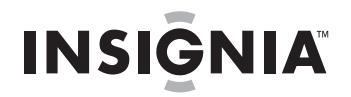

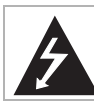

**CAUTION RISK OF ELECTRIC SHOCK DO NOT OPEN**

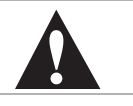

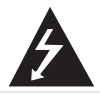

This symbol indicates that dangerous voltage constituting a risk of electric shock is present within your player. This label is located on the back of your player.

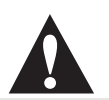

This symbol indicates that there are important operating and maintenance instructions in the literature accompanying your player.

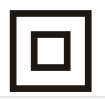

This symbol is the symbol for CLASS II (Double Insulation).

#### **Warning**

Your player employs a laser system. Use of controls, adjustments, or the performance of procedures other than those specified may result in hazardous radiation exposure.

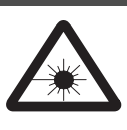

Visible laser radiation is present when open and interlocks defeated. **Do not stare into the beam.**

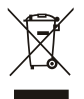

Disposal of your old appliance

1. When this crossed-out wheeled bin symbol is attached to a product, it means the product is covered by the European Directive 2002/96/EC. 2. All electrical and electronic products should be disposed of separately from the municipal waste stream via designated collection facilities appointed by the government or the local authorities.

3. The correct disposal of your old appliance will help prevent potential negative consequences for the environment and human health.

4. For more detailed information about disposal of your old appliance, please contact your city office, waste disposal service, or the shop where you purchased the product.

### <span id="page-3-0"></span>**Important safety instructions**

- **1** Read these instructions.
- **2** Keep these instructions.
- **3** Heed all warnings.
- **4** Follow all instructions.
- **5** Do not use this apparatus near water.
- **6** Clean only with dry cloth.
- **7** Do not block any ventilation openings. Install in accordance with the manufacturer's instructions.
- **8** Do not install near any heat sources such as radiators, heat registers, stoves, or other apparatus (including amplifiers) that produce heat.
- **9** Do not defeat the safety purpose of the polarized or grounding-type plug. A polarized plug has two blades with one wider than the other. A grounding type plug has two blades and a third grounding prong. The wide blade or the third prong are provided for your safety. If the provided plug does not fit into your outlet, consult an electrician for replacement of the obsolete outlet.
- **10** Protect the power cord from being walked on or pinched particularly at plugs, convenience receptacles, and the point where they exit from the apparatus.
- **11** Only use attachments/accessories specified by the manufacturer.
- **12** Use only with the cart, stand, tripod, bracket, or table specified by the manufacturer, or sold with the apparatus. When a cart is used, use caution when moving the cart/apparatus combination to avoid injury from tip-over.

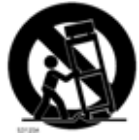

- **13** Unplug this apparatus during lightning storms or when unused for long periods of time.
- **14** Refer all servicing to qualified service personnel. Servicing is required when the apparatus has been damaged in any way, such as power-supply cord or plug is damaged, liquid has been spilled or objects have fallen into the apparatus, the apparatus has been exposed to rain or moisture, does not operate normally, or has been dropped.
- **15** The wall plug is the disconnecting device. The plug must remain readily operable.
- **16** An apparatus with a three-prong, grounding-type plug is a Class I apparatus, which needs to be grounded to prevent possible electric shock. Make sure that you connect this Class I Wireless 3D Connected Blu-ray Disc Player to a grounding-type, three-prong outlet.
- **17** Remote control batteries should not be exposed to excessive heat such as sunshine, fire, or the like.
- **18** The apparatus should not be exposed to dripping or splashing, and no objects filled with liquids, such as vases, should be placed on the apparatus.

#### <span id="page-4-0"></span>**Warnings**

#### **Warning**

The laser radiation warning label is on the bottom of the player.

#### *Electric shock hazard*

To reduce the risk of fire or electric shock, do not remove any cover or expose the device to rain or moisture. No user-serviceable parts are inside. Refer servicing to qualified service technicians.

#### *Lightning*

For added protection during a lightning storm, or when it is left unattended and unused for long periods of time, unplug it from the power outlet. This helps prevent property damage and personal injury from lightning and power line surges.

#### *Replacement parts*

When replacement parts are required, make sure that the service technician uses replacement parts specified by the manufacturer that have the same characteristics as the original part. Unauthorized substitutions may result in fire, electric shock, personal injury, or other hazards.

#### *Safety check*

After completing any service or repair to this device, ask the service technician to perform routine safety checks to determine that your Wireless 3D Connected Blu-ray Disc Player is in correct operating condition.

#### *Power source*

Operate your Wireless 3D Connected Blu-ray Disc Player only from the type of power source indicated on the marking label. If you are not sure of the type of power supplied to your home, consult an electrician or your local power company.

### **Wireless 3D Connected Blu-ray Disc Player**

### <span id="page-5-0"></span>**Introduction**

Congratulations on your purchase of a high-quality Insignia product. Your NS-WBRDVD3 represents the state of the art in Wireless 3D Connected Blu-ray Disc Player design and is designed for reliable and trouble-free performance.

### <span id="page-5-1"></span>**Features**

- Compatible with 3D devices, such as an AV receiver or TV, that lets you watch 3D programs using 3D glasses (see ["Adjusting the HDMI image](#page-19-0)  [including 3D mode"](#page-19-0) on page [17](#page-19-0)).
- WiFi wireless connectivity for ease of connection.
- Internet access lets you download BD Live content and stream movies and music.
- Full high-definition video playback at up to 1080p resolution for an amazing viewing experience.
- Easy and simple HDTV connection using a single HDMI cable (cable not included).
- Upconversion of standard definition DVDs for enhanced picture quality at up to 1080p over an HDMI connection.
- Rich multi-channel surround sound.
- Multiple outputs for connecting your home theater system or amplifier.
- PIP functionality that lets you display primary and secondary video at the same time (if available on the Blu-ray Disc).
- Pop-up menu display without interrupting playback (if available on the Blu-ray Disc).
- HDMI 1080p 24fps which is the frame speed for movies. When your player is connected to a TV that supports 24fps and this feature is turned on, DVD and Blu-ray Discs play movies at the original recorded frame rate and provide a cinema-like experience.

#### <span id="page-5-2"></span>**Package contents**

- Wireless 3D Connected Blu-ray Disc Player
- Remote control with two AAA batteries
- Important Information Document
- Quick Setup Guide

#### <span id="page-6-0"></span>**Front**

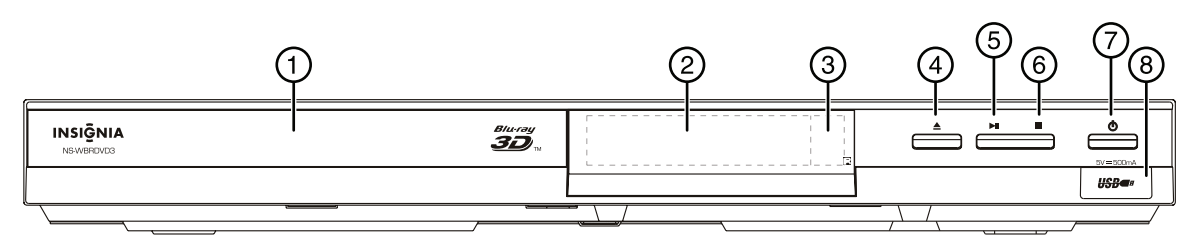

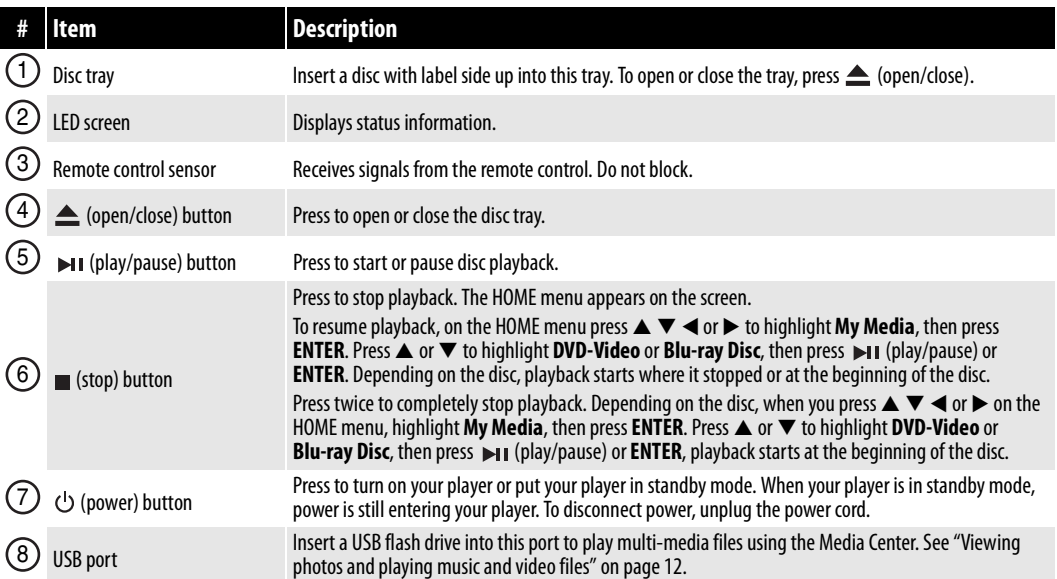

#### <span id="page-6-1"></span>**Back**

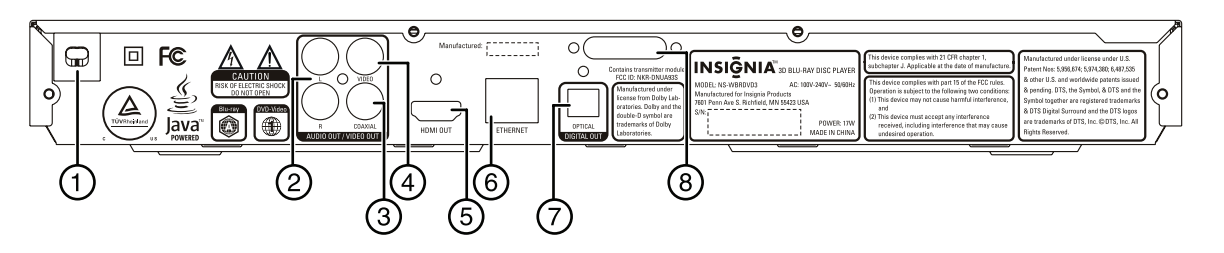

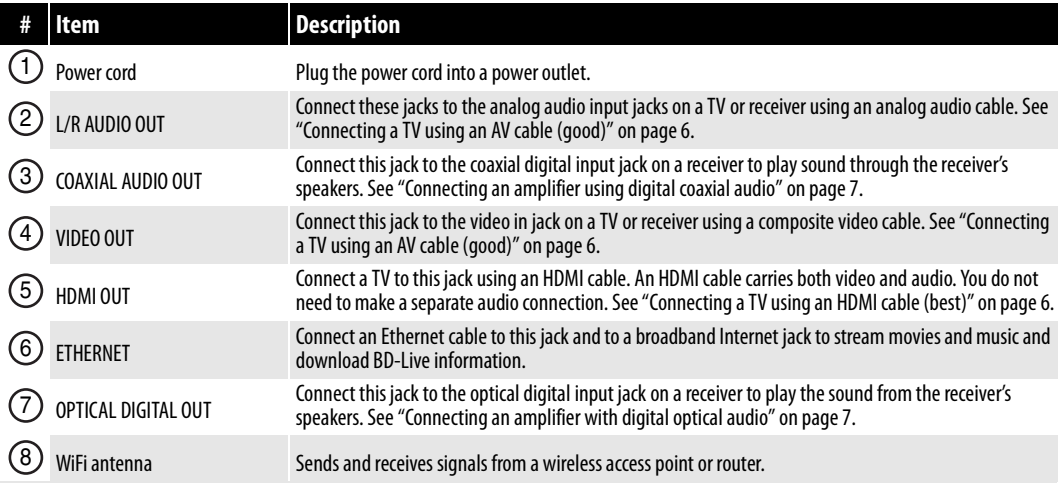

#### <span id="page-7-0"></span>**Remote control**

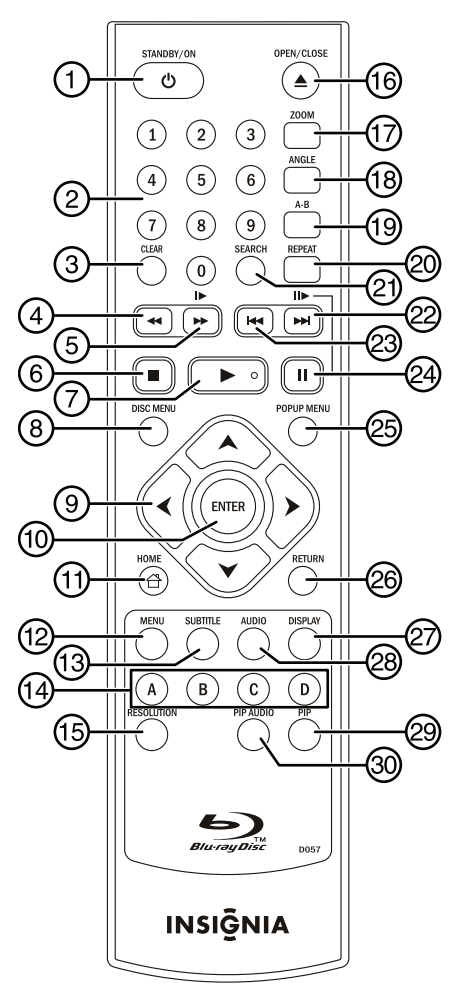

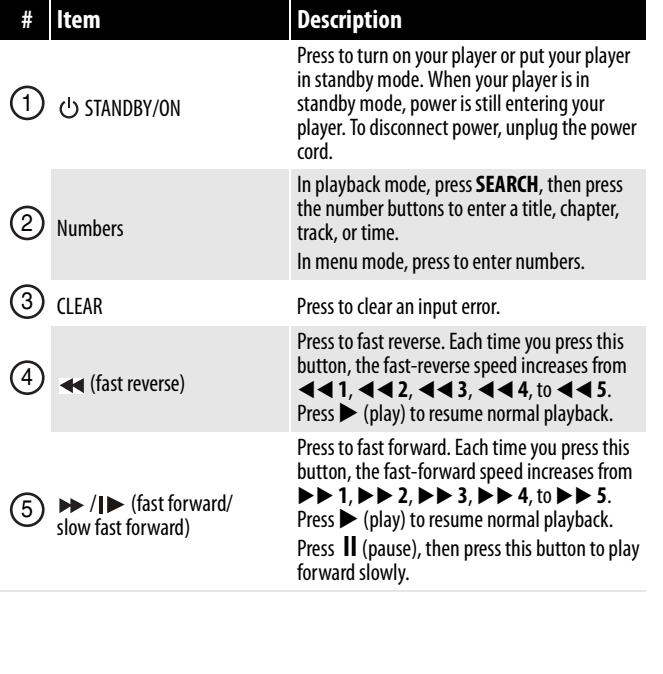

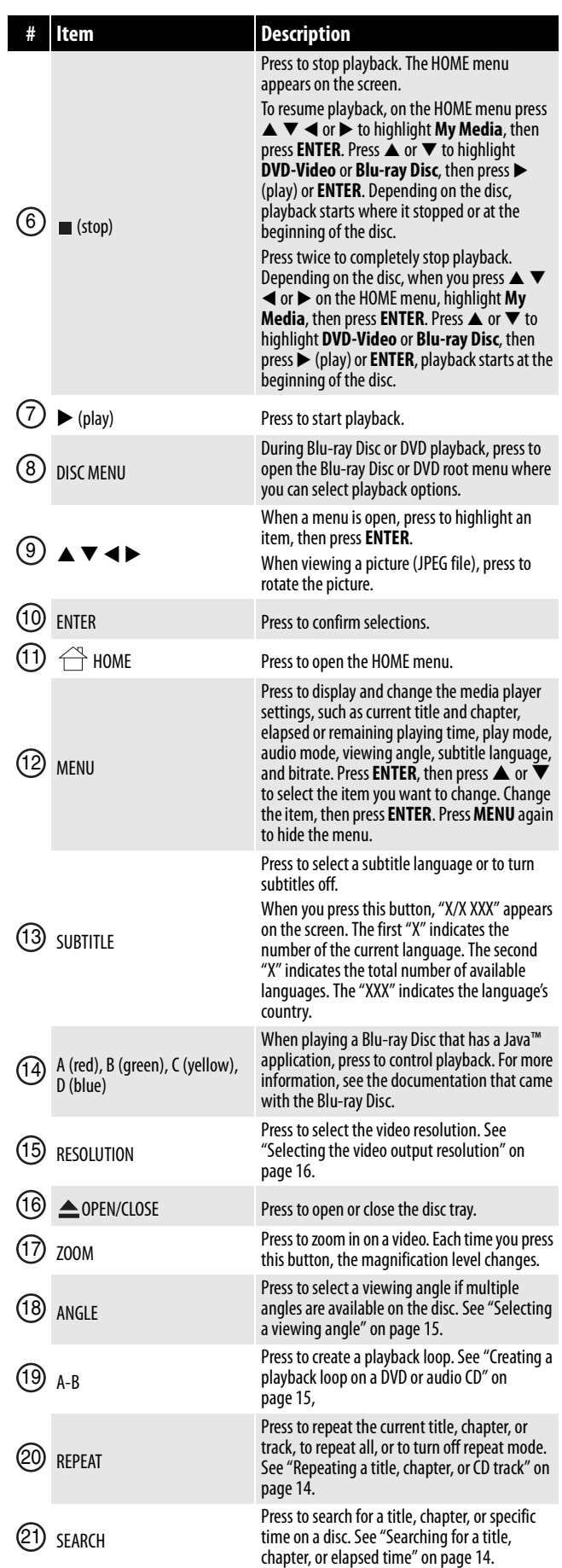

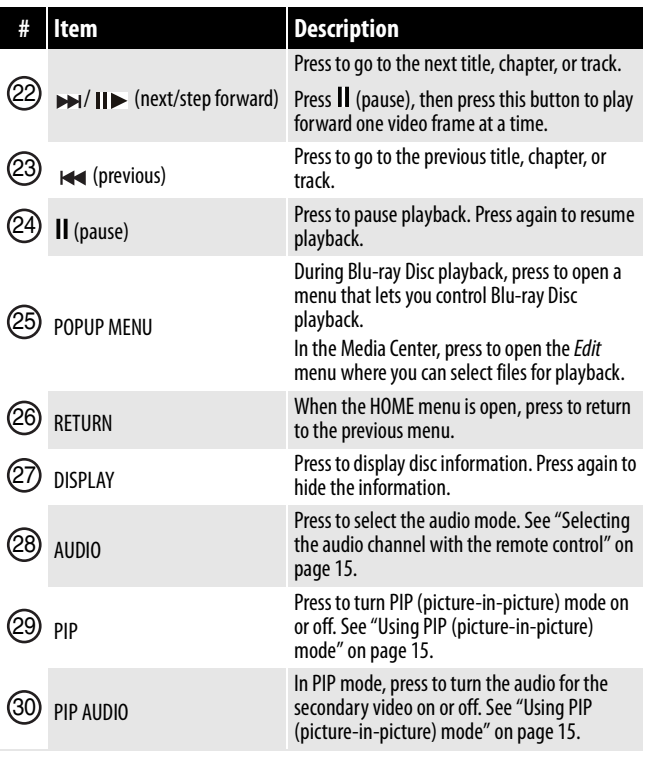

### <span id="page-8-0"></span>**Setting up your player**

#### <span id="page-8-1"></span>**Installing the remote control batteries**

#### **To install the remote control batteries:**

**1** Press down on the battery compartment cover latch, then slide the cover off the remote control.

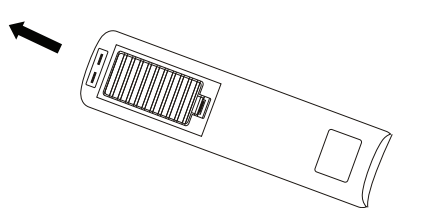

**2** Insert two AAA batteries into the battery compartment. Make sure that the  $+$  and  $$ symbols on the batteries match the  $+$  and  $-$ 

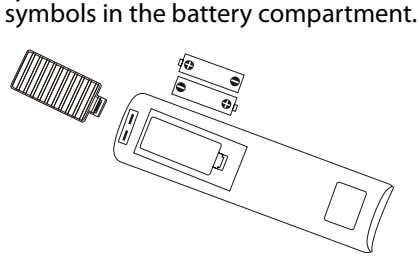

**3** Replace the cover.

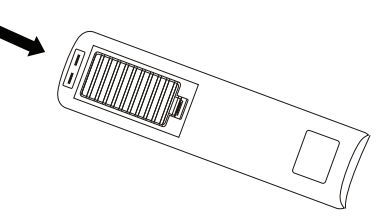

#### **Cautions**

- Make sure that you insert the batteries correctly.
- Do not heat, open, or short-circuit batteries.
- Do not throw batteries into a fire. • Do not mix different types of batteries or mix
- old and new batteries. • Do not try to recharge non-rechargable
- batteries.
- If the remote control does not function correctly or if the operating range becomes reduced, replace the batteries.

#### <span id="page-8-2"></span>**Connecting a TV using an HDMI cable (best)**

#### **To connect a TV using an HDMI cable (best):**

• Connect an HDMI cable (not included) to the **HDMI OUT** jack on the back of your player and to the **HDMI IN** jack on the TV.

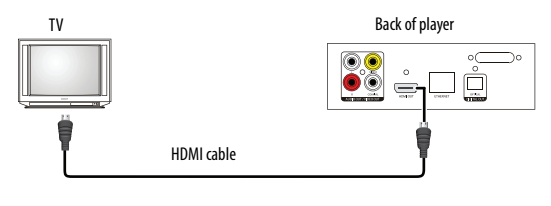

#### **Note**

An HDMI cable carries both video and audio. You do not need to make an audio connection.

#### <span id="page-8-3"></span>**Connecting a TV using an AV cable (good)**

#### **To connect a TV using an AV cable (good):**

• Connect an A/V cable (not included) to the **VIDEO OUT** and **L/R AUDIO OUT** jacks on the back of your player and to the **VIDEO IN** and **AUDIO IN L/R** jack on the TV. Jacks and cable connectors are usually color-coded. Make sure that you match the colors.

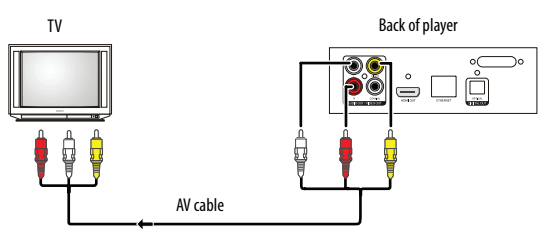

#### <span id="page-9-0"></span>**Connecting an amplifier with digital optical audio**

#### **To connect an amplifier with digital optical audio:**

**1** Connect a video cable (not included) to the **VIDEO OUT** jack on the back of your player and to the **VIDEO IN** jack on the TV.

**Note**

You can connect an HDMI cable (not included) to the **HDMI OUT** jack on the back of your player and to the **HDMI IN** jack on the TV instead of using the **VIDEO OUT** jack.

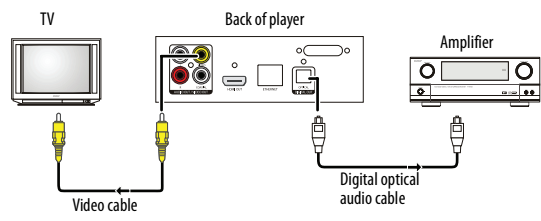

**2** Connect a digital optical audio cable (not included) to the **OPTICAL DIGITAL OUT** jack on the back of your player and to the **OPTICAL DIGITAL IN** jack on the amplifier.

#### <span id="page-9-1"></span>**Connecting an amplifier using digital coaxial audio**

#### **To connect an amplifier using digital coaxial audio:**

**1** Connect a video cable (not included) to the **VIDEO OUT** jack on the back of your player and to the **VIDEO IN** jack on the TV.

**Note**

You can connect an HDMI cable (not included) to the **HDMI OUT** jack on the back of your player and to the **HDMI IN** jack on the TV instead of using the **VIDEO OUT** jack.

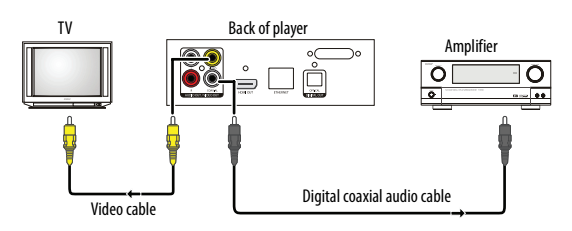

**2** Connect a digital coaxial audio cable (not included) to the **COAXIAL AUDIO OUT** jack on the back of your player and to the **COAXIAL AUDIO IN** jack on the amplifier.

#### <span id="page-9-2"></span>**Connecting to the Internet**

#### *Wired connection*

Using a wired network provides the best performance because the attached devices connect directly to the network and are not subject to radio frequency interference.

#### **Notes**

- When plugging or unplugging the Ethernet cable, hold the plug portion of the cable.
- When unplugging, do not pull on the Ethernet cable. While pressing down on the cable lock on the plug, pull the plug out of the jack.
- Do not connect a modular phone cable to the **ETHERNET** jack.
- Connection configurations vary based on the specifications of your Internet service provider. Contact your provider for specific instructions about setting up your wired connection.

#### **To connect to the Internet using a wired connection:**

- **1** Make sure that your player is turned off and the power cord is unplugged.
- **2** Connect a network cable to the **ETHERNET** jack on the back of your player and into a wired router using a commercially available LAN or Ethernet cable.

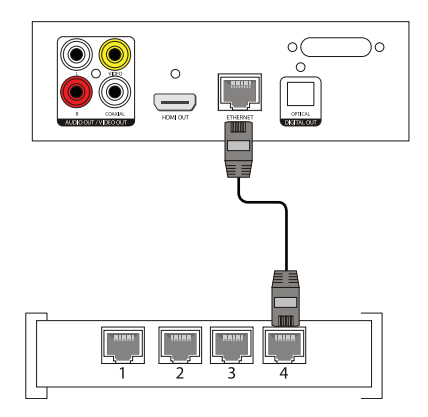

For instructions on configuring a wired Internet connection, see "[Configuring a wired Internet](#page-23-0)  [connection"](#page-23-0) on page [21](#page-23-0).

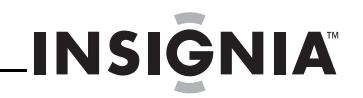

#### *Wireless connection*

Your player is equipped with a built-in IEEE 802.11n wireless module, which also supports the IEEE 802.11b/g standards. For the best wireless performance, we recommend using an IEEE 802.11n certified Wi-Fi network (access point or wireless router).

The network configuration and connection method may vary depending on the equipment in use and the network environment.

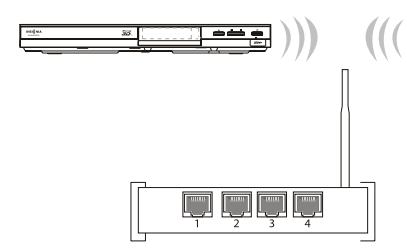

For instructions on configuring a wireless connection, see "[Configuring a wireless Internet](#page-23-1)  [connection"](#page-23-1) on page [21](#page-23-1).

#### <span id="page-10-0"></span>**Turning on your player for the first time**

The first time you turn on your player, the Quick Setup wizard opens automatically. You can use the wizard to select initial settings for your player, such as the menu language and video resolution.

#### **Note**

The Quick Setup wizard automatically selects the most commonly used settings. If you are unsure about a setting, use the setting selected by the Quick Setup wizard.

#### **To complete the** *Quick Setup* **wizard:**

- **1** Make sure that the TV is connected to your player.
- **2** Turn on the TV and your player. The Quick Setup wizard opens.

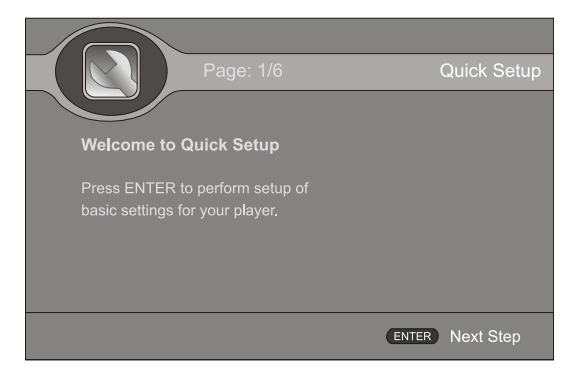

**3** Press **ENTER**, then follow the on-screen instructions to complete the wizard. When the wizard is complete, the following screen is displayed.

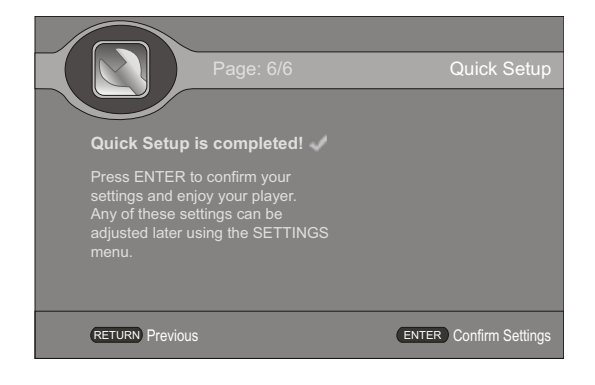

#### **Note**

You can run the Quick Setup wizard again by selecting **QUICK SETUP** on the HOME menu.

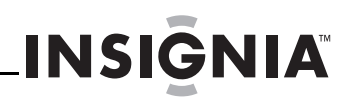

### <span id="page-11-0"></span>**Using your player**

#### <span id="page-11-1"></span>**Using connected applications**

#### **Note**

Online services frequently update their sites. They may change how you log on or how you use the sites. If you experience problems when you try to use a service, contact the service, not Insignia.

You can watch movies over the Internet (for example, from Netflix or CinemaNow), listen to Pandora Internet radio, or watch the latest personal video on YouTube. Before you can use these Internet services, you must first:

- Have connected your player to the Internet.
- Have a valid account to these services.
- Follow on screen instructions to activate accounts. You may need a computer.

#### <span id="page-11-2"></span>**Activating an online service**

#### **To activate an online service:**

- **1** After you successfully connect to the Internet, press  $\hat{\Box}$  **HOME**. The HOME menu is displayed.
- **2** Press  $\triangle \blacktriangledown \blacktriangle$  or  $\blacktriangleright$  to highlight the service you want to access, then press **ENTER**.
- **3** Follow the on-screen instructions to activate and set up an account. You may need a computer.

For instructions on how to deactivate an online service, see ["Deactivating individual online](#page-33-0)  [applications](#page-33-0)" on page [31](#page-33-0)

#### *Watching movies with CinemaNow (application available in US only)*

**Note**

CinemaNow is coming to the Canada market in a future release.

With CinemaNow on your player, you can rent some of your favorite movies from the comfort of your couch. All you need is your Insignia remote. Once you have a CinemaNow account, grab some popcorn and enjoy the show.

#### **To set up your CinemaNow account:**

**1** Set up your CinemaNow account through your computer. Go to

www.cinemanow.com/ activate

to get an activation PIN.

- **2** Click **Activate a New Device**, then sign in again with your user name and password.
- **3** Enter any name in the **Name Your Device** section, then click **Continue**. You assigned a valid activation number to enter into the activation field within the Cinemanow application on your player.
- **4** After you successfully connect to the Internet, press  $\stackrel{\sim}{\rightarrow}$  **HOME**. The HOME menu is displayed.
- **5** Press **A** ▼ **I** or ▶ to **CinemaNow**, then press **ENTER**.
- **6** Select the **Settings** tab at the bottom of the screen, then press **ENTER**.
- **7** Select **Activate**, then enter your activation code. You can now rent movies using Cinemanow.
- **8** To exit CinemaNow, press  $\stackrel{\frown}{\leftarrow}$  **HOME**.

#### *Watching movies with Netflix (application available in US and Canada markets)*

You must have a valid Netflix account in order to stream Netflix movies to your player.

With Netflix on your player, if you have a Netflix unlimited plan, you can instantly watch thousands movies and TV episodes streamed from Netflix to your player.

Just add shows to your Netflix Instant Queue, and start watching.

#### **To watch movies with Netflix:**

- **1** After you successfully connect to the Internet, press  $\overleftrightarrow{A}$  HOME. The HOME menu is displayed.
- **2** Press  $\triangle \blacktriangledown \blacktriangle$  or  $\blacktriangleright$  to **Netflix**, then press **ENTER**.
- **3** Follow the directions on the screen to register your player. You are assigned an activation code.
- **4** If you already have an existing Netflix account, log in to your account on your computer. Click the Your **Account & Help** link in the upper right corner of the screen.

In the **WATCHING INSTANTLY ON YOUR TV OR COMPUTER** section, click **Activate a Netflix Ready Device**, then enter the activation code from Step 1.

OR

**Note**

If you do not have an existing Netflix account, go to http://www.netflix.com/Insignia (US) or http://www.netflix.ca/Insignia (Canada) to start your free trial and enter the activationcode from Step 1 into the **Insignia** code field on screen.

- **5** After setting up your account and activating your player, browse to **Instant** under the **Your Queue** tab and add movies to queue.
- **6** To exit Netflix, press  $\stackrel{\frown}{\leftarrow}$  **HOME**.

#### *Listening to music with Pandora (application available in US only)*

Pandora on your player lets you choose exactly the music you want to hear and creates personal Internet radio stations that play it for you. Just enter a song title or band name that represents the kind of music you want to hear, and Pandora starts a unique Pandora station that plays music similar to it. Add variety by entering other titles and bands to your station, and even more variety by creating multiple Pandora stations (up to 100!).

#### **For existing Pandora customers:**

- **1** After you successfully connect to the Internet, press  $\stackrel{\sim}{\rightarrow}$  **HOME**. The HOME menu is displayed.
- **2** Press  $\triangle \blacktriangledown \blacktriangleleft$  or  $\blacktriangleright$  to **Pandora**, then press **ENTER**. The Welcome to Pandora screen opens.
- **3** Press **ENTER** to activate Pandora. A message asks "Do you already have a Pandora account?".
- **4** Choose **Yes**, then press **ENTER** to confirm.

**5** When a message tells you "Sign in to your Pandora account," input the correct E-mail address and password with the small keyboard on the screen, then press **ENTER**.

After you enter a station list, it plays automatically. You can choose another chapters, then press **ENTER** to play.

#### **For new Pandora customers:**

- **1** After you successfully connect to the Internet, press  $\widehat{\left(\begin{matrix} 1 \end{matrix}\right)}$  **HOME**. The HOME menu is displayed.
- **2** Press  $\triangle \blacktriangledown \blacktriangleleft$  or  $\blacktriangleright$  to **Pandora**, then press **ENTER**. The Welcome to Pandora screen opens.
- **3** Press **ENTER** to activate Pandora. A message asks "Do you already have a Pandora account?".
- **4** Choose **No**, then press **ENTER** to confirm. Information like the activation code appears on the screen.
- **5** On your computer, go to www.pandora.com/Insignia

and enter the activation code from Step 4, then click **Activate**.

Click **Create a Pandora Account**, then follow the on-screen instructions.

To exit Pandora, press **HOME**.

#### **To create a new Pandora account using a computer:**

• Go to http://www.pandora.com/ to create a new account.

Contact the partner company (not Insignia) if you experience an issue using one of these applications.

#### **Note**

Support numbers for the connected applications apply to the US market only.

#### **Netflix:**

www.netflix.com/help 1-866-579-7113

#### **CinemaNow:**

www.cinemanow.com/support

#### **Pandora:**

http://blog.pandora.com/faq/

#### YouTube:

http://www.google.com/support/youtube/

#### **Note**

A particular connected service may not be available in the country in which you live. Consult the streaming services support page to see if service is currently available in your country. To stay up-to-date on future connected service options for your player, visit www.insigniaproducts.com.

#### <span id="page-12-0"></span>**Playable discs**

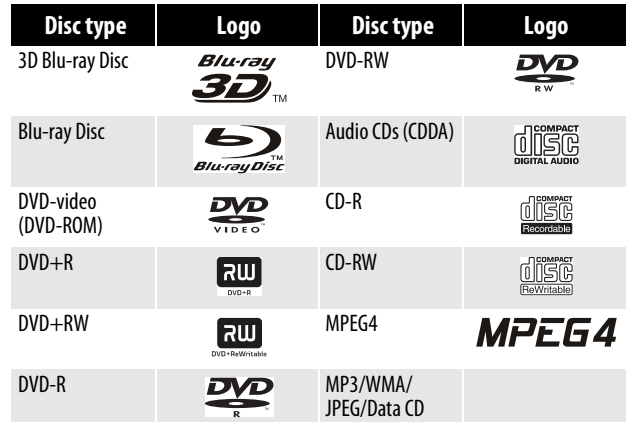

#### **Notes**

- Writeable DVD discs (DVD+RW/+R, DVD-RW/-R) must be finalized, VR-mode only.
	- Playback may not work for some types of discs, or when specific operations, such as an angle change and aspect ratio adjustment, are being performed. Information about the discs is written in detail on the box.
	- Do not allow the disc to become dirty or scratched. Fingerprints, dirt, dust, scratches, or deposits of cigarette smoke on the recording surface may make it impossible to use the disc for playback.
	- CD-R/-RW, DVD-RW/-R recorded with UDF or ISO9660 format can be played back.
	- Windows Media Audio (WMA) files must be written to the disc with a .wma file extension in order to be recognized and played back correctly.
	- JPEG picture files must be written to the disc with a .jpeg or .jpg file extension in order to be recognized and played back correctly.

#### <span id="page-12-1"></span>**About Blu-ray Discs**

The massive storage capacity of a Blu-ray Disc allows a higher standard of picture and audio quality and a wealth of special effects and enhanced features not available on DVDs.

#### *Java*

Your player features Java support so you can get the most out of the latest Blu-ray Discs. When a Blu-ray Disc loads, explore the title menu to enjoy these extra features.

#### *Color buttons*

The red, green, yellow, and blue buttons on the remote control are used with interactive menus when operating a Blu-ray Disc that includes Java applications. For more information about using this kind of disc, see the instructions that came with the disc.

#### *HDMI*

HDMI is the only connection type capable of transmitting the huge volumes of data required by the high picture resolutions and advanced digital audio codecs that make Blu-ray such an exciting medium.

#### *Playing Blu-ray Discs*

Playing Blu-ray Discs are a lot like playing DVDs, except Blu-ray Discs have a higher level of interactivity.

Most of the standard features of DVD playback work the same with Blu-ray Disc playback. The two most common exceptions are:

- **Resume play**—Not available on some Blu-ray Java discs
- **A-B repeat** (playback loop)—Not available on some Blu-ray Discs

#### <span id="page-13-0"></span>**About BD-Live**

Some Blu-ray Discs contain additional features that require an Internet connection, such as:

- Downloadable movie trailers
- Commentaries by actors and directors

• Multi-person games and chat

To access these features you need to:

- Insert a USB flash drive with at least 1 GB of available space into the USB port on the front of your player
- Set up your player's Internet connection

#### <span id="page-13-1"></span>**Playing a Blu-ray Disc or DVD**

#### **To play a Blu-ray Disc or DVD:**

- 1 Press  $\bigcirc$  **STANDBY/ON.**
- **2** Turn on the TV, then select the input setting on the TV that matches the connection method you used to connect your player.
- **3** Press  $\triangle$  **OPEN/CLOSE** to open the disc tray.
- **4** Place a disc on the disc tray with the label facing up, then press **△ OPEN/CLOSE** to close the disc tray. It may take a few seconds for the disc to load.
- **5** If a Blu-ray Disc or DVD menu opens, press A **V** < or ► to highlight **PLAY**, then press **ENTER**.
- **6** To eject the disc, press  $\triangle$  **OPEN/CLOSE**.

#### <span id="page-13-2"></span>**Controlling Blu-ray Disc or DVD playback**

When a Blu-ray Disc or DVD is playing, press the **DISPLAY** button on the remote control to see the following information.

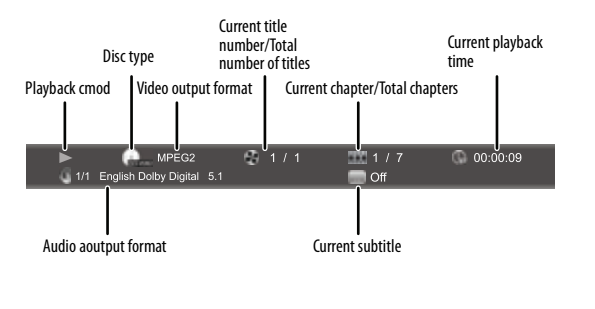

**Note**

If  $\bigcirc$  appears on the screen, the current action is not permitted by the disc or your player. For example, many discs do not let you fast-forward through the warning information at the beginning of the disc.

#### **To control Blu-ray Disc or DVD playback:**

- To start playback, press  $\blacktriangleright$  (play).
- To pause playback, press II (pause). To resume playback, press  $\mathsf{II}$  (pause) or  $\blacktriangleright$  (play).

**INSIGNIA** 

• To stop playback, press  $\blacksquare$  (stop). The startup logo appears on the screen.To resume playback, on the HOME menu press  $\blacktriangle \blacktriangledown \blacktriangle$  or X to highlight **My Media**, then press **ENTER**. Press ▲ or ▼ to highlight **DVD-Video** or **Blu-ray Disc**, then press X (play) or **ENTER**. Depending on the disc, playback starts where it stopped or at the beginning of the disc.

Press  $\blacksquare$  (stop) twice to completely stop playback. Depending on the disc, when you press  $\blacktriangle \blacktriangledown \blacktriangle$  or  $\blacktriangleright$  on the HOME menu, highlight **My Media**, then press **ENTER**. Press **A** or  $\bar{\mathbf{v}}$  to highlight **DVD-Video** or **Blu-ray Disc**, then press X (play) or **ENTER**, playback starts at the beginning of the disc.

- $\cdot$  To fast forward or fast reverse, press  $\blacktriangleright$  (fast forward) or  $\leftrightarrow$  (fast reverse). Each time you press one of these buttons, the fast forward or fast reverse speed changes. The speeds are 1, 2, 3, 4, and 5. To resume normal playback,  $pres$  (play).
- To go to the next chapter, press  $\blacktriangleright$  (next/step). To go to the start of the current chapter, press  $\mathbf{H}$  (previous). To go the previous chapter, press  $\leftrightarrow$  (previous) twice.
- To play slowly forward, press  $\mathbf I$  (pause), then press  $\rightarrow$  / $\rightarrow$  (fast forward/slow forward). To  $r$ esume playback, press  $\blacktriangleright$  (play). Each time you press this button, the speed changes. The speeds are 1/16, 1/8, 1/4, and 1/2.
- To play forward one video frame at a time, press  $||$  (pause), then press  $|| \cdot ||$  (next/step). Each time you press this button, the video advances one frame. To resume playback,  $pres$  (play).

If you press **MENU** during playback, information about the disc is displayed.

#### **Blu-ray Disc information:**

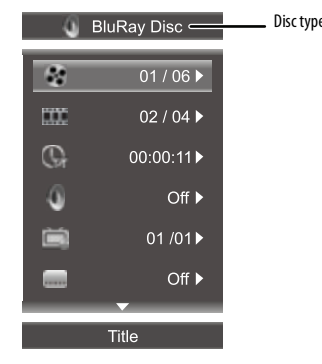

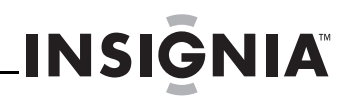

#### **DVD video disc information:**

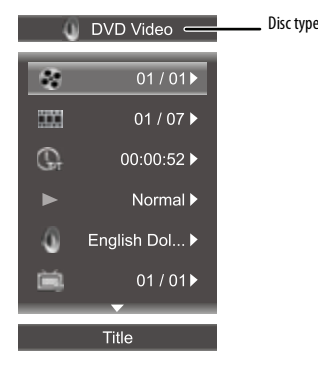

#### <span id="page-14-0"></span>**Playing an audio CD**

- **1** Press (<sup>I</sup>) **STANDBY/ON.**
- **2** Turn on the TV, then select the input setting on the TV that matches the connection method you used to connect your player.
- **3** Press  $\triangle$  **OPEN/CLOSE** to open the disc tray.
- **4** Place a CD on the disc tray with the label facing up, then press  $\triangle$  **OPEN/CLOSE** to close the disc tray. It may take a few seconds for the CD to load.
- **5** If the CD does not start playing automatically,  $pres$  (play.)
- **6** To eject the CD, press **<sup>o</sup>** OPEN/CLOSE.

#### <span id="page-14-1"></span>**Controlling audio CD playback**

When a CD is playing, the following information appears automatically.

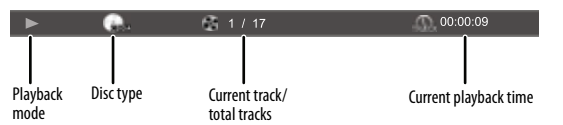

#### **To control audio CD playback:**

- To pause playback, press II (pause). To resume playback, press  $\mathsf{II}$  (pause) or  $\blacktriangleright$  (play).
- To stop playback, press  $\blacksquare$  (stop). To resume playback, press > (play). Playback starts at the beginning of the CD.
- $\bullet$  To press  $\blacksquare$  (stop) twice to completely stop playback. On the HOME menu, press  $\triangle$  <sup>1</sup> or  $\blacktriangleright$  to highlight **My Media**, then press **ENTER.** Press  $\triangle$  or  $\blacktriangledown$  to highlight **CDDA**, then press **ENTER**.
- To fast forward or fast reverse, press  $\rightarrow$  (fast forward) or  $\triangleleft$  (fast reverse). To resume normal playback, press  $\blacktriangleright$  (play).
- To go to the next track, press  $\blacktriangleright$  (next/step). To go to the start of the current track, press  $\mathbf{H}$  (previous). To go the previous track, press  $\leftrightarrow$  (previous) twice.

#### <span id="page-14-2"></span>**Viewing photos and playing music and video files**

Media Center lets you browse and play multimedia files on a data disc or USB device, such as a flash drive.

#### **Notes**

- A file name can be up to 255 characters.
- The folder name can be up to 1152 characters.
- When playing a video disc, you must stop playback, then switch to the USB device.

#### **To play files on a data disc or USB device:**

- **1** Insert a data disc into the disc tray or plug a USB device into the USB jack on the front of your player.
- **2** After the files load, press  $\widehat{\cap}$  **HOME**. The HOME menu opens.

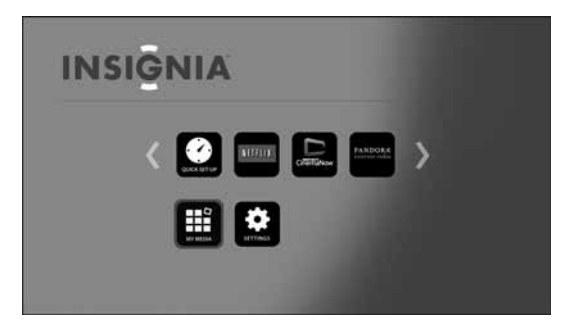

**3** Press  $\triangle \blacktriangledown \blacktriangleleft$  or  $\blacktriangleright$  to highlight **My Media**, then press **ENTER**. The Media Center menu opens. The following illustration is for a data disc.

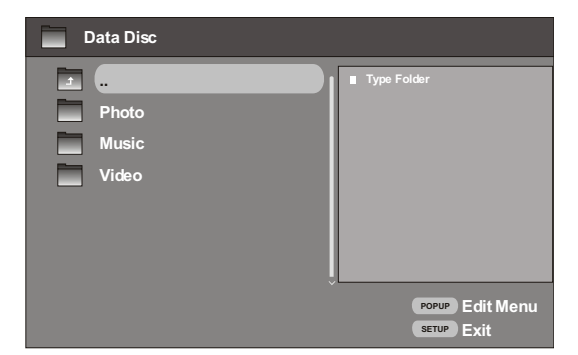

The Media Center has three folders:

- **Photo**—Contains the photo files on the data disc or USB flash drive. You can view individual photos in this folder or create a slideshow of photos. See ["Viewing a](#page-15-0)  [photo](#page-15-0)" on page [13](#page-15-0) and ["Creating a](#page-15-1)  [slideshow of photos](#page-15-1)" on page [13.](#page-15-1) Supported file types are files with .jpg, .jpeg, .png, or .gif file extensions.
- **Music**—Contains the music files on the data disc or USB flash drive. You can listen to individual music files in this folder or create a playlist of music files. See ["Listening to a music file"](#page-15-2) on page [13](#page-15-2) and ["Creating a music playlist of music files](#page-16-2)" on page [14](#page-16-2). Supported file types are files with .wma or .mp3 file extensions.
- **Video**—Contains the video files on the data disc or USB flash drive. You can view a video in this folder. See ["Playing a video](#page-16-3)" on page [14](#page-16-3). **Supported file types are files with .mpeg4 or .avi file extentions.**
- **4** Press  $\triangle$  or  $\nabla$  to highlight a folder name, then press **ENTER**.

During playback, if you press **MENU** information about the disc is displayed. **Photo disc:**

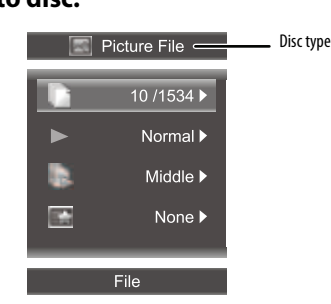

#### <span id="page-15-0"></span>*Viewing a photo*

#### **To a view photo:**

- **1** In Media Center, open the **Photo** folder.
- **2** Press  $\triangle$  or  $\nabla$  to highlight the photo you want to view, then press **ENTER**. The photo is displayed.

#### **Notes**

When you highlight a JPEG file, a thumbnail view of the JPEG is displayed on the bottom right of the screen. This lets you preview a photo before you display it full-screen. The file type, size, and resolution are displayed on the preview area.

You can:

- Press  $\blacktriangle \blacktriangledown \blacktriangleleft$  or  $\blacktriangleright$  to rotate the photo.
- Press  $\blacksquare$  (stop) to return to Media Center.

#### <span id="page-15-1"></span>*Creating a slideshow of photos*

- **To create a slideshow of photos:**
- **1** In Media Center, open the **Photo** folder.
- **2** Press **POPUP MENU**. The Edit menu opens.

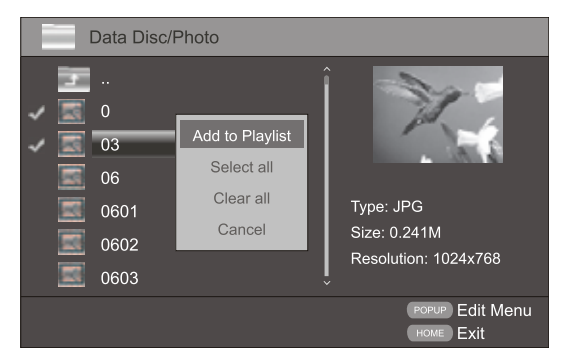

# **INSIGNIA**

- **3** Press  $\triangle$  or  $\nabla$  to highlight an option, then press **ENTER**. You can select:
	- **Add to Playlist**—Adds the currently selected file to the playlist.
	- **Select All**—Adds all the files and folders in the current folder to the playlist. A check mark appears next to each file or folder. This option can select 100 files or folders. If the current folder has more than 100 files or folders, the first 100 are selected.
	- **Clear All**—Removes all selected files and folders from the playlist. The check marks next to the files and folders disappear.
	- **Cancel**—Closes the Edit menu.

#### **To control slideshow playback:**

- Press < or **RETURN** to go back to Data Disc/Photo screen, select the playlist you want to control, then press **ENTER**.
- Press  $\triangleright$  (play) to start playback.
- Press II (pause) to pause playback. Press  $\Pi$  (pause) or  $\blacktriangleright$  (play) to resume playback.
- Press  $\blacksquare$  (stop) to stop the slideshow and return to the file list.
- Press **REPEAT** once to repeat the currently displayed photo, press twice to repeat all the photos in the slideshow, press a third time to cancel the repeat function and resume normal playback.
- Press << (fast reverse) or  $\blacktriangleright$  (fast forward) to change the playback speed from fast, to middle, to slow.
- Press **DISPLAY** to view information about the currently displayed photo.

#### <span id="page-15-2"></span>*Listening to a music file*

#### **To listen to a music file:**

- **1** In Media Center, open the **Music** folder.
- **2** Press  $\triangle$  or  $\nabla$  to highlight the music file you want to listen to, then press **ENTER**. The file plays.

You can:

- Press II (pause) to pause playback. Press  $\mathsf{II}$  (pause) or  $\blacktriangleright$  (play) to resume playback.
- Press  $\blacksquare$  (stop) twice to stop playback and return to the file list.

#### <span id="page-16-2"></span>*Creating a music playlist of music files*

- **To create a music playlist:**
- **1** In Media Center, open the **Music** folder.
- **2** Press **POPUP MENU**. The Edit menu opens.

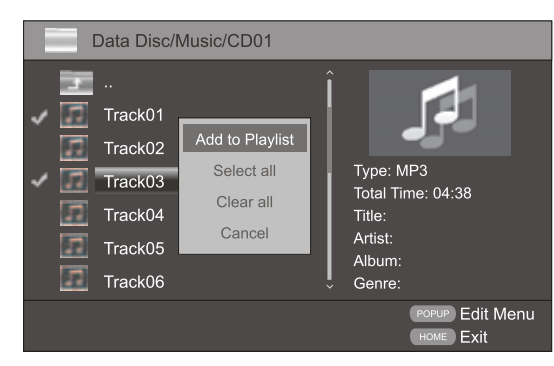

- **3** Press  $\triangle$  or  $\nabla$  to highlight an option, then press **ENTER**. You can select:
	- **Add to Playlist**—Adds the currently selected file to the playlist.
	- **Select All**—Adds all the files and folders in the current folder to the playlist. A check mark appears next to each file or folder. This option can select 100 files or folders. If the current folder has more than 100 files or folders, the first 100 are selected.
	- **Clear All**—Removes all selected files and folders from the playlist. The check marks next to the files and folders disappear.
	- **Cancel**—Closes the Edit menu.

#### **To control playlist playback:**

- Press < or **RETURN** to go back to Data Disc/Music screen, select the playlist you want to control, then press **ENTER**.
- Press  $\triangleright$  (play) to start playback.
- Press II (pause) to pause playback. Press  $\mathsf I$  (pause) or  $\blacktriangleright$  (play) to resume playback.
- Press  $\blacksquare$  (stop) twice to stop the playlist and return to the file list.
- Press **REPEAT** once to repeat the currently playing file, press twice to repeat all the files in the playlist, press a third time to cancel the repeat function and resume normal playback.
- While a file is playing, press **A-B** to mark a starting point for a playback loop. The file continues to play. When you reach the point where you want to playback loop to end, press **A-B** again. The playback loop plays. Press **A-B** again to cancel the playback loop and return to normal playback.

#### <span id="page-16-3"></span>*Playing a video*

#### **To play a video:**

- **1** In Media Center, open the **Video** folder.
- **2** Press  $\triangle$  or  $\nabla$  to highlight the video file you want to watch, then press **ENTER**. The file plays.
- **3** To control video playback:
	- Press II (pause) to pause playback. Press II (pause) or  $\blacktriangleright$  (play) to resume playback.
	- Press  $\blacksquare$  (stop) to stop the video and return to the file list.
	- While a video is playing, press **A-B** to mark a starting point for a playback loop. The video continues to play. When you reach the point where you want to playback loop to end, press **A-B** again. The playback loop plays. Press **A-B** again to cancel the playback loop and return to normal viewing.
	- Press **DISPLAY** to view information about the currently playing video.

#### <span id="page-16-0"></span>**Searching for a title, chapter, or elapsed time**

**Note** Some discs do not let you search for a title.

#### **To search for a title, chapter, or elapsed time:**

- **1** During playback, press **SEARCH**, then press **ENTER**.
- **2** Press  $\triangle \blacktriangledown \blacktriangle$  or  $\blacktriangleright$  to highlight a search mode, then press **ENTER**. You can select **Title**, **Chapter**, or **Time**.
- **3** Press the number buttons to enter a title number, chapter number, or time, then press **ENTER**. Your player goes to the title, chapter, or time you entered.
- **4** Press **DISPLAY** to exit search mode.

#### <span id="page-16-1"></span>**Repeating a title, chapter, or CD track**

#### **Notes**

- Repeat does not work with Blu-ray JAVA discs.
- Some Blu-ray Discs do not let you repeat all.

#### **To repeat a title or chapter or CD track:**

- To repeat a title or chapter, press **REPEAT** one or more times to select a repeat mode. You can select **Repeat Title**, **Repeat Chapter**, **Repeat track**, **Repeat all**, or **Off**.
- To repeat a CD track, press **REPEAT** one or more times to select a repeat mode. You can select **Repeat Track**, **Repeat All**, or **Off**.

#### <span id="page-17-0"></span>**Creating a playback loop on a DVD or audio CD**

Blu-ray Discs do not normally support playback loops.

#### **To create a playback loop:**

**Note**

- **1** Play the disc until you reach the point where you want the loop to start, then press **A-B**.
- **2** Play the disc until you reach the point where you want the loop to stop, then press **A-B**. Your player plays the loop you created repeatedly.
- **3** Press **A-B** to cancel the loop and return to normal playback.

#### <span id="page-17-1"></span>**Using PIP (picture-in-picture) mode**

Some Blu-ray Discs are compatible with picture-in-picture (PIP) mode. In PIP mode, the primary video is displayed on the full screen, and the secondary video is displayed in a small window.

Primary video

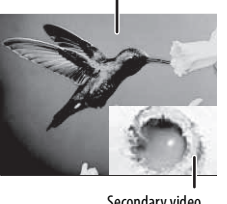

Secondary video

See the documentation that came with the disc for playback instructions.

#### **To use PIP mode:**

- **1** Press **PIP** to turn PIP mode on or off.
- **2** If PIP mode is on, press **PIP AUDIO** to turn the audio for the video in the PIP window on or off.

#### **Note**

In search mode or frame-by-frame playback mode, only the primary video plays.

#### <span id="page-17-2"></span>**Using a disc popup menu**

#### **To use a disc popup menu:**

- **1** During Blu-ray Disc playback, press **POPUP MENU.** The Blu-ray Disc popup menu opens.
- **2** Press  $\triangle \blacktriangledown \blacktriangle$  or  $\blacktriangleright$  to highlight an option, then press **ENTER**.

#### <span id="page-17-3"></span>**Selecting the audio channel with the remote control**

#### **To select the audio channel with the remote control:**

• Press **AUDIO** one or more times. Your player displays audio channel information, such as "1/2 English Dolby Digital stereo." "1" indicates the currently selected audio channel. "2" indicates the total number of audio channels. "English" indicates the audio language. "Dolby Digital" describes the currently selected audio format. "Stereo" indicates the current audio mode.

#### <span id="page-17-4"></span>**Selecting a viewing angle**

#### **Note**

Not all discs are recorded with multiple viewing angles and not all scenes on a disc have multiple viewing angles.

#### **To select a viewing angle:**

• During playback, press **ANGLE**. Your player displays "Angle: X of X." "The first "X" indicates the current viewing angle, and the second "X" indicates the total number of viewing angles.

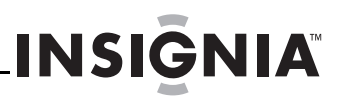

#### <span id="page-18-0"></span>**Selecting the TV aspect ratio**

#### **To select the TV aspect ratio:**

**1** Turn on your player.

If no disc is in the disc tray, the HOME menu is displayed.

#### Or

If a disc is in the tray, press  $\widehat{\fbox{H}}$  **HOME**. The HOME menu is displayed.

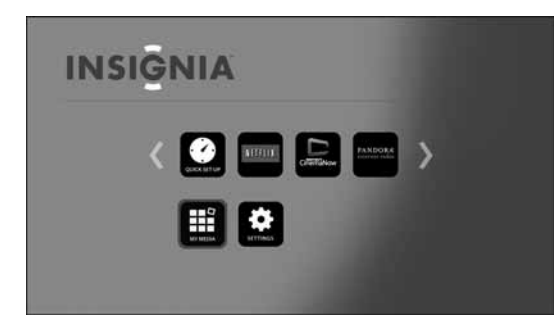

**2** Press **A** ▼ **I** or ▶ to highlight **SETTINGS**, then press **ENTER**. The SETTINGS menu opens with **Display** highlighted.

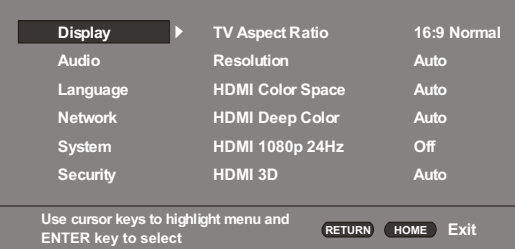

- **3** Press **ENTER**. **TV Aspect Ratio** is highlighted.
- **4** Press **ENTER**.
- **5** Press  $\triangle$  or  $\nabla$  to highlight an aspect ratio, then press **ENTER**.

You can select: **16:9 Normal**, **16:9 Full**, **4:3 Pan & Scan**, or **4:3 Letterbox**.

#### **Note**

- If your TV has a rectangular (16:9) aspect ratio, choose one of the 16:9 aspect ratios. If your TV has a square (4:3) aspect ratio, choose one of the 4:3 aspect ratios.
	- Setting your player for one of the 16:9 settings when connected to a 4:3 TV may produce a picture that does not correctly fit on the screen.

#### <span id="page-18-1"></span>**Selecting the video output resolution**

#### **Notes**

- Selecting a resolution the TV does not support could result in an unstable picture or loss of the picture. See the documentation that came with the TV to find the resolutions the TV supports.
- Only the HDMI output on your player supports 1080p video output at any frame rate.
- The AV (analog) jack only support the 480i or 480p resolution. If the TV is connected to these jacks and no picture is displayed, press **RESOLUTION** one or more times until you see a picture.

#### **To select the video output resolution using the remote control:**

• Press **RESOLUTION** one or more times to select a resolution. You can select **Auto**, **1080p**, **1080i**, **720p**, **480p**, or **480i**.

#### **Note**

**Auto** selects the best resolution based on the video input.

#### **To select the video output resolution using the SETTINGS menu:**

**1** Turn on your player.

If no disc is in the disc tray, the HOME menu is displayed.

Or

If a disc is in the tray, press  $\widehat{\cap}$  **HOME**. The HOME menu is displayed.

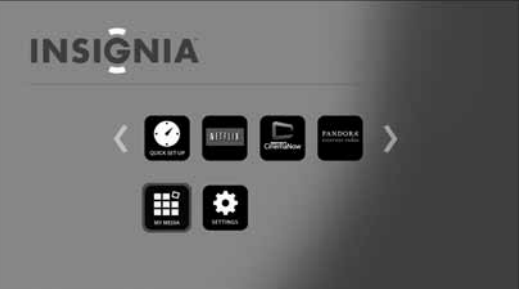

**2** Press  $\triangle \blacktriangledown \blacktriangleleft$  or  $\blacktriangleright$  to highlight **SETTINGS**, then press **ENTER**. The SETTINGS menu opens with **Display** highlighted.

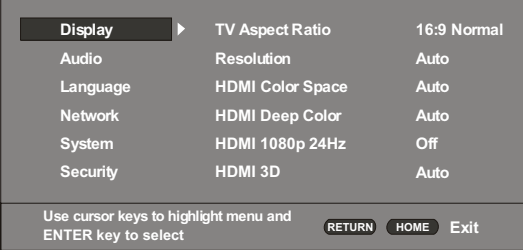

- **3** Press **ENTER**, press **▲** or ▼ to highlight **Resolution**, then press **ENTER**.
- **4** Press  $\triangle$  or  $\nabla$  to highlight a resolution, then press **ENTER**. You can select **Auto**, **1080p**, **1080i**, **720p**, **480p**, or **480i**.

**Note**

**Auto** selects the best resolution based on the video input.

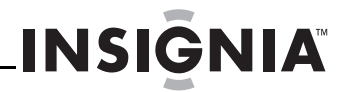

#### <span id="page-19-0"></span>**Adjusting the HDMI image including 3D mode**

#### **To adjust the HDMI image:**

**1** Turn on your player.

If no disc is in the disc tray, the HOME menu is displayed.

#### Or

If a disc is in the tray, press  $\widehat{\Box}$  **HOME**. The HOME menu is displayed.

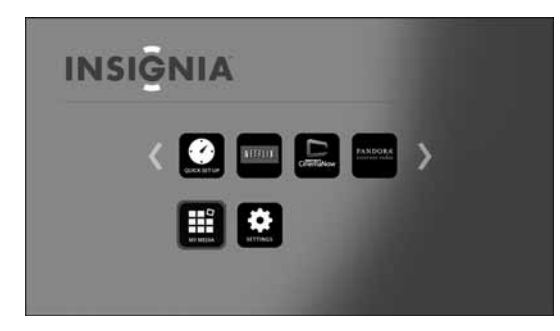

**2** Press ▲ ▼ ◀ or ▶ to highlight **SETTINGS**, then press **ENTER**. The SETTINGS menu opens with **Display** highlighted.

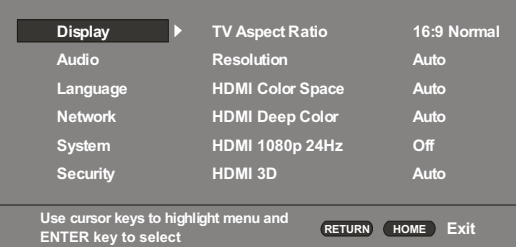

- **3** Press **ENTER**, press **▲** or ▼ to highlight an HDMI option, then press **ENTER**. You can select:
	- **HDMI Color Space**—You can select **Auto**, **YCbCr**, **YCbCr422**, **Full RGB**, or **RGB**. "Color Space" refers to the number of individual colors that can be displayed on the screen. If you know the Color Space capability for the connected TV, you can select one of these options to match the TV's color display capability. We recommend that you select Auto.
	- **HDMI Deep color**—You can select **Auto** or **Off**. If this option is set to **Auto** and your TV supports Deep color, the screen displays colors more accurately. See the documentation that came with your TV to see if your TV supports Deep color.
	- **HDMI 1080p 24HZ**—Movies are recorded on film at a rate of 24 pictures (frames) per second. Many of the movies on Blu-ray Discs are placed on the discs at this frame rate. If your TV supports 24 frames per second, but you would prefer viewing the video at a higher frame rate, you should turn off **HDMI 1080p 24Hz**. You can select **Auto** or **Off**.
	- **HDMI 3D**—Turns the 3D feature on or off. You can select **Auto** or **Off**.

#### <span id="page-19-1"></span>**Selecting the digital audio output mode**

#### **To select the digital audio output mode:**

**1** Turn on your player. If no disc is in the disc tray, the HOME menu is displayed.

#### Or

If a disc is in the tray, press  $\widehat{\frown}$  **HOME**. The HOME menu is displayed.

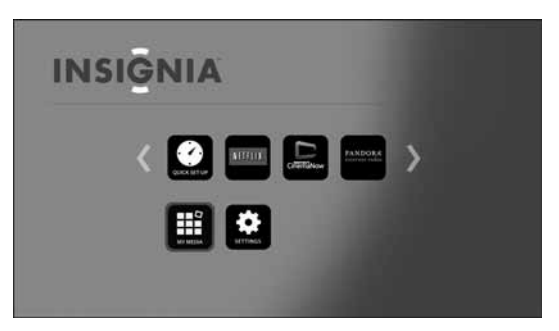

- **2** Press ▲ ▼ < or ▶ to highlight **SETTINGS**, then press **ENTER**. The SETTINGS menu opens.
- **3** Press ▲ or ▼ to highlight **Audio**.

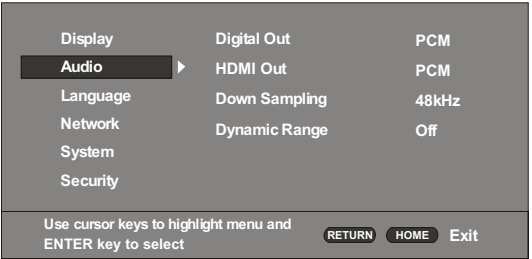

**4** Press **ENTER**. **Digital Out** is highlighted.

#### **5** Press **ENTER**.

- **6** Press  $\triangle$  or  $\nabla$  to highlight a mode, then press **ENTER**. You can select:
	- **PCM**—Outputs the signal as processed audio ready for any receiver. Use this when your receiver cannot decode the movie soundtrack on the disc.
	- **Bitstream**—Outputs the movie soundtrack without any processing. This option requires a receiver that supports the movie soundtrack format.
	- **Bitstream Re-encode**—Combines all audio signals and outputs as DTS, Dolby, or PCM depending on the audio stream on the disc.

#### <span id="page-20-0"></span>**Selecting the HDMI digital audio output mode**

#### **To select the HDMI digital audio output mode:**

**1** Turn on your player.

If no disc is in the disc tray, the HOME menu is displayed.

Or

If a disc is in the tray, press  $\widehat{\cap}$  **HOME**. The HOME menu is displayed.

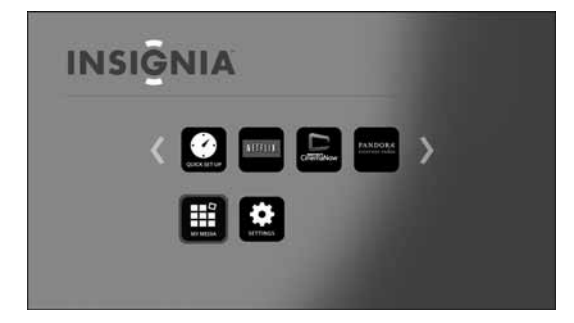

- **2** Press **A** ▼ **I** or ▶ to highlight **SETTINGS**, then press **ENTER**. The SETTINGS menu opens.
- **3** Press ▲ or ▼ to highlight **Audio**.

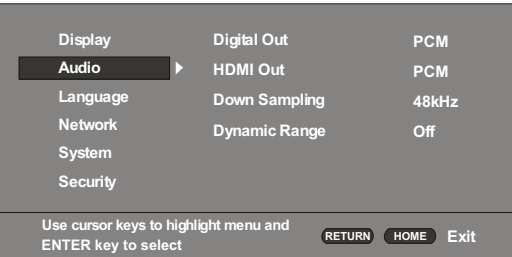

#### **4** Press **ENTER**.

- **5** Press ▲ or ▼ to highlight **HDMI OUT**, then press **ENTER**.
- **6** Press  $\triangle$  or  $\nabla$  to highlight a mode, then press **ENTER**. You can select:
	- **PCM**—Outputs the signal as processed audio ready for any receiver. Use this when your receiver cannot decode the movie soundtrack on the disc.
	- **Bitstream**—Outputs the movie sound track without any processing. This option requires a receiver that supports the movie soundtrack format.
	- **Bitstream Re-encode**—Automatically selects the HDMI digital signal type according to the audio stream on the disc.

#### <span id="page-20-1"></span>**Selecting the PCM downsampling rate**

If your player is connected to an audio receiver or TV with an optical or coaxial cable, you need to select the highest PCM sampling rate the amplifier supports.

#### **To select the PCM downsampling rate:**

**1** Turn on your player.

If no disc is in the disc tray, the HOME menu is displayed.

Or

If a disc is in the tray, press  $\widehat{\Box}$  **HOME**. The HOME menu is displayed.

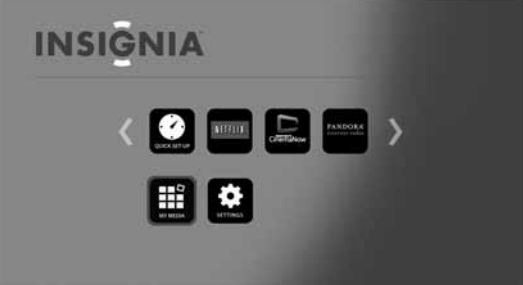

- **2** Press  $\triangle \blacktriangledown \blacktriangleleft$  or  $\blacktriangleright$  to highlight **SETTINGS**, then press **ENTER**. The SETTINGS menu opens.
- **3** Press ▲ or ▼ to highlight **Audio**.

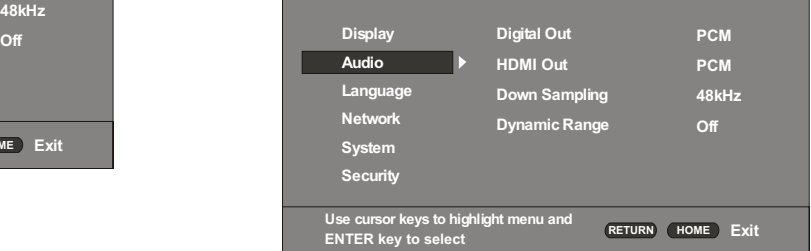

- **4** Press **ENTER**.
- **5** Press **▲** or ▼ to highlight **Down Sampling**, then press **ENTER**.
- **6** Press  $\triangle$  or  $\nabla$  to highlight a rate, then press **ENTER**. You can select:
	- **48kHz**—Select this option if the TV speakers, amplifier, or home theater is not capable of handling signals over 48kHz sampling rate.

If you **do not** have an audio receiver or TV connected to your player through one of the digital audio jacks (optical or coaxial), select 48kHz. See the documentation that came with the receiver or TV.

- **96kHz**—Select this option if the TV speakers, amplifier, or home theater is capable of handling a digital sampling rate of 96kHz.
- **192kHz**—Select this option if the TV speakers, amplifier, or home theater is capable of handling a digital sampling rate of 192kHz.

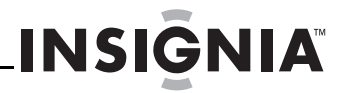

#### <span id="page-21-0"></span>**Turning dynamic range control on or off**

When **Dynamic Range Control** is set to **Off**, movie soundtracks are played with the standard dynamic range.

When movie soundtracks are played at low volume or from smaller speakers, you can set **Dynamic Range Control** to **On**. Your player applies appropriate compression to make low-level content more intelligible and prevent dramatic passages from getting too loud.

#### **To turn dynamic range control on or off:**

**1** Turn on your player.

If no disc is in the disc tray, the HOME menu is displayed.

#### Or

If a disc is in the tray, press  $\widehat{\fbox{ }\ }$  **HOME**. The HOME menu is displayed.

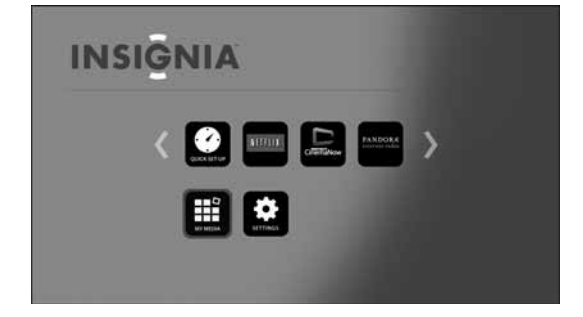

- **2** Press **A** ▼ < or ▶ to highlight **SETTINGS**, then press **ENTER**. The SETTINGS menu opens.
- **3** Press **▲** or ▼ to highlight **Audio**.

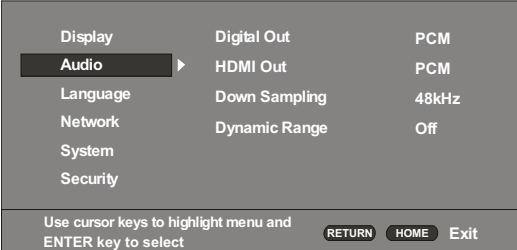

- **4** Press **ENTER**.
- **5** Press **A** or **V** to highlight **Dynamic Range**, then press **ENTER**.
- **6** Press **▲** or ▼ to highlight **On** or **Off**, then press **ENTER**.

#### <span id="page-21-1"></span>**Selecting the on-screen menu language**

#### **To select the on-screen menu language:**

**1** Turn on your player. If no disc is in the disc tray, the HOME menu is displayed.

#### Or

If a disc is in the tray, press  $\widehat{\frown}$  **HOME**. The HOME menu is displayed.

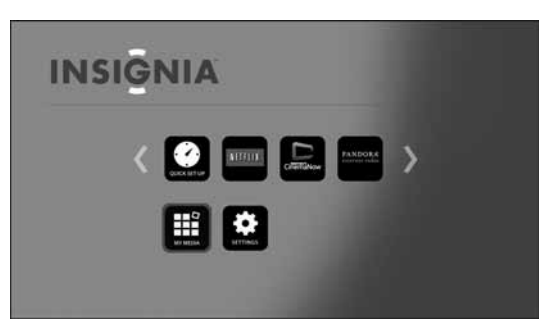

- **2** Press ▲ ▼ ◀ or ▶ to highlight **SETTINGS**, then press **ENTER**. The SETTINGS menu opens.
- **3** Press **▲** or ▼ to highlight **Language**.

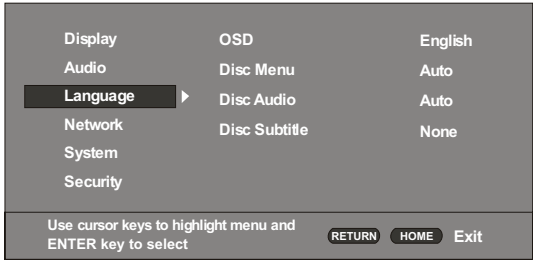

- **4** Press **ENTER**. **OSD** is highlighted.
- **5** Press **ENTER**, press **▲** or ▼ to highlight a language, then press **ENTER**. You can select **English** or **Spanish**.

#### <span id="page-21-2"></span>**Selecting the disc menu language**

#### **To select the disc menu language:**

**1** Turn on your player.

If no disc is in the disc tray, the HOME menu is displayed.

Or

If a disc is in the tray, press  $\bigoplus$  **HOME**. The HOME menu is displayed.

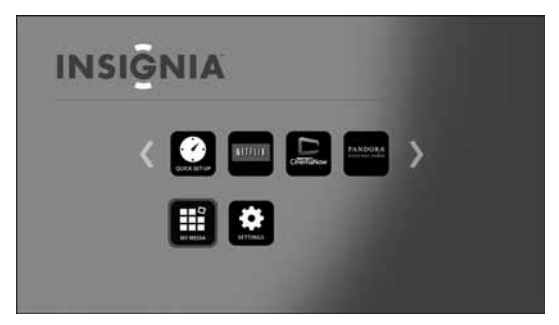

**2** Press **A** ▼ < or ▶ to highlight **SETTINGS**, then press **ENTER**. The SETTINGS menu opens.

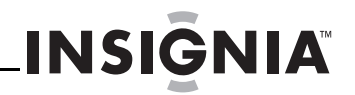

**3** Press ▲ or ▼ to highlight **Language.** 

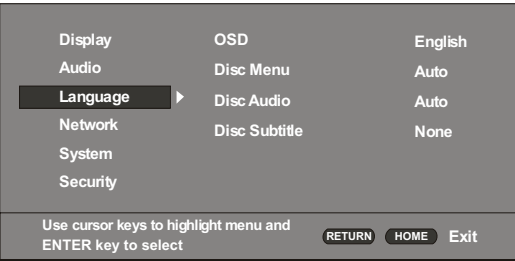

- **4** Press **ENTER**.
- **5** Press **A** or ▼ to highlight **Disc Menu**, then press **ENTER**.
- **6** Press  $\triangle$  or  $\nabla$  to highlight a language, then press **ENTER**. The available languages depend on the disc.

#### <span id="page-22-0"></span>**Selecting the disc audio language**

#### **To select the disc audio language:**

**1** Turn on your player.

If no disc is in the disc tray, the HOME menu is displayed.

#### Or

If a disc is in the tray, press  $\widehat{\Box}$  **HOME**. The HOME menu is displayed.

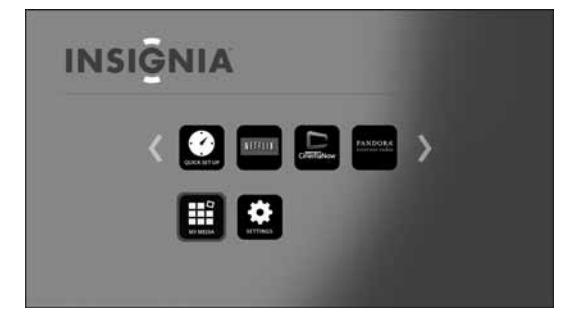

- **2** Press **A** ▼ **I** or ▶ to highlight **SETTINGS**, then press **ENTER**. The SETTINGS menu opens.
- **3** Press **▲** or ▼ to highlight **Language.**

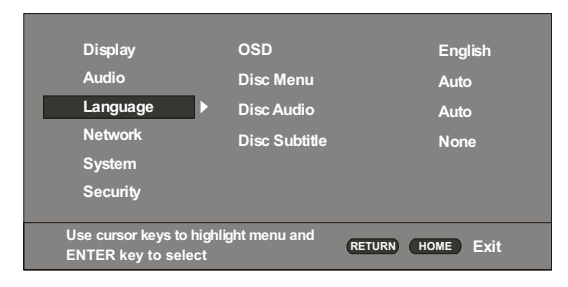

- **4** Press **ENTER**.
- **5** Press **▲ or ▼** to highlight **Disc Audio**, then press **ENTER**.
- **6** Press  $\triangle$  or  $\nabla$  to highlight a language, then press **ENTER**. The available languages depend on the disc.

#### <span id="page-22-1"></span>**Selecting the subtitle language**

#### **To select the subtitle language:**

**1** Turn on your player. If no disc is in the disc tray, the HOME menu is displayed.

#### Or

If a disc is in the tray, press  $\widehat{\fbox{H}}$  **HOME**. The HOME menu is displayed.

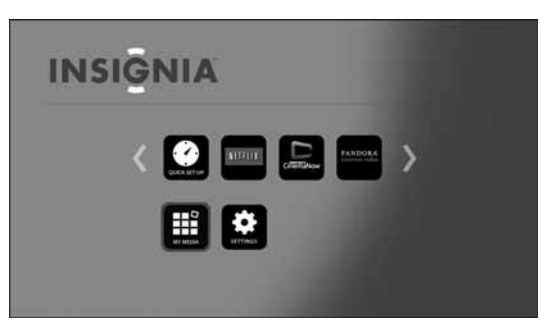

- **2** Press ▲ ▼ ◀ or ▶ to highlight **SETTINGS**, then press **ENTER**. The SETTINGS menu opens.
- **3** Press **▲** or ▼ to highlight **Language**.

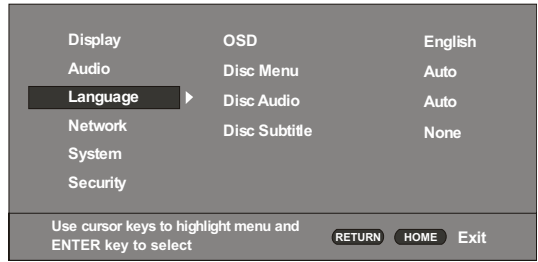

#### **4** Press **ENTER**.

- **5** Press **▲ or ▼** to highlight **Disc Subtitle**, then press **ENTER**.
- **6** Press  $\triangle$  or  $\nabla$  to highlight a language, then press **ENTER**. The available languages depend on the disc.

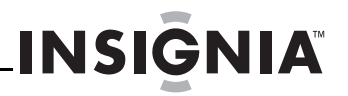

#### <span id="page-23-0"></span>**Configuring a wired Internet connection**

#### **To configure a wired Internet connection:**

**1** Turn on your player.

If no disc is in the disc tray, the HOME menu is displayed.

#### Or

If a disc is in the tray, press  $\widehat{\fbox{H}}$  **HOME**. The HOME menu is displayed.

#### **Note**

If this is the first time you have turned on your player, the Quick Setup wizard opens. For instructions on completing the wizard, see ["Turning on your player](#page-10-0)  [for the first time"](#page-10-0) on page [8](#page-10-0).

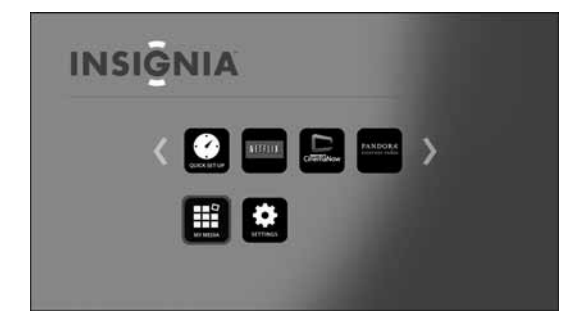

- **2** Press  $\blacktriangle \blacktriangledown$   $\blacktriangle$  or  $\blacktriangleright$  on the remote control to highlight **SETTINGS**, then press **ENTER**. The SETTINGS menu opens.
- **3** Press ▲ or ▼ to highlight **Network**.

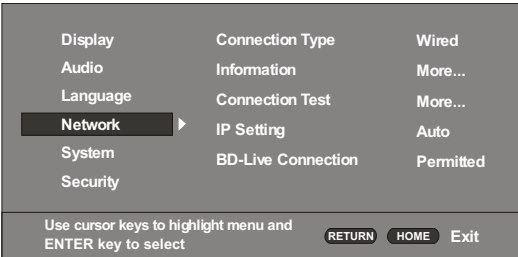

- **4** Press **ENTER**. **Connection Type** is highlighted.
- **5** Press **ENTER**, press **△** or ▼ to select **Wired**, then press **ENTER**.

#### <span id="page-23-1"></span>**Configuring a wireless Internet connection**

#### **To configure a wireless Internet connection:**

- **1** Set up your access point or wireless router (if not already set up).
- **2** Turn on your player.

If no disc is in the disc tray, the HOME menu is displayed.

Or

If a disc is in the tray, press  $\widehat{\Box}$  **HOME**. The HOME menu is displayed.

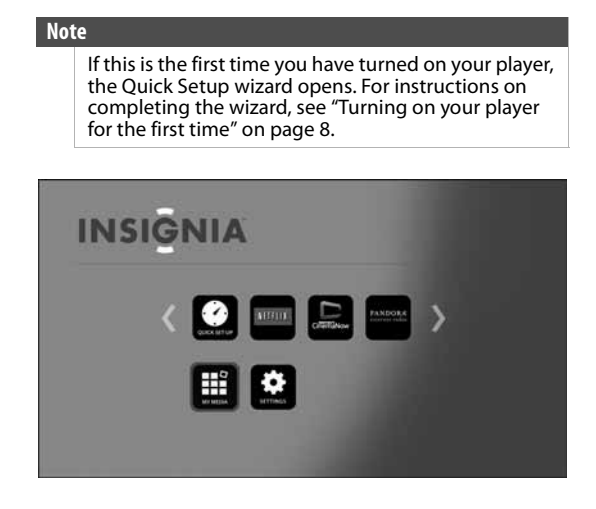

- **3** Press  $\triangle \blacktriangledown \blacktriangle$  or  $\blacktriangleright$  on the remote control to highlight **SETTINGS**, then press **ENTER**. The SETTINGS menu opens.
- **4** Press **▲** or ▼ to highlight **Network**.

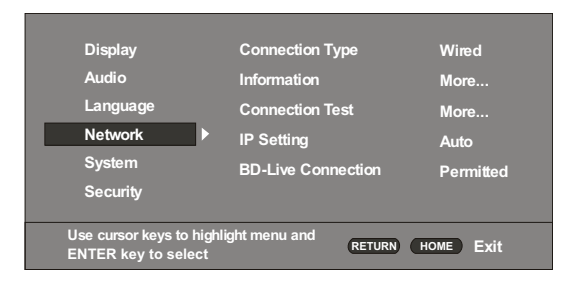

- **5** Press **ENTER**. **Connection Type** is highlighted.
- **6** Press **ENTER**, press **▲** or ▼ to highlight **Wireless**, then press **ENTER**. If the current **Connection Type** is set to **Wired**, the Wireless Setting screen opens. If the current **Connection Type** is set to **Wireless**, the following screen is displayed.

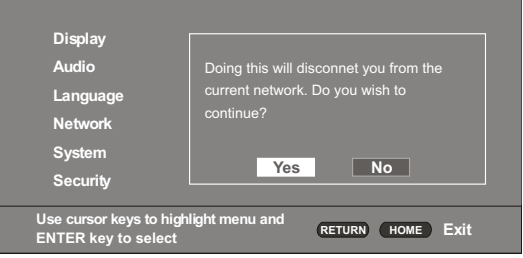

- **7** Select **Yes**, then press **ENTER**. The Wireless Setting screen opens.
- **8** Press  $\triangle$  or  $\nabla$  to highlight a connection type, then press **ENTER**. You can select:
	- **Scan**—Automatically searches for any networks within range.
	- **Manual**—Lets you enter a router's name or SSID.
	- **WPS**—Connects your player to a WPS protected Wi-Fi router.
- **9** Follow the on-screen instructions to complete the network setup.

#### **Notes**

#### Use a LAN cable or router that supports

10BASE-T/100BASE-TX. Insignia cannot guarantee that all brands of broadband routers are compatible with your player. You need a router to use xDSL service. Your Internet service provider may have restrictions on the use of a router. Contact your Internet service provider. Cordless phones, Bluetooth devices, microwave ovens, and similar devices may interfere with wireless connections that operate on the 2.4GHz frequency. Internet access can be limited based on:

- Internet traffic
- The type of connection you have
- The bandwidth provided by your Internet service provider
- Access restrictions set by your Internet service provider
- Problems with the site or your Internet service provider

If your player cannot access Internet sites or services, make sure that:

- Power has not failed.
- Your Internet service provider is not experiencing problems.
- Your player is configured correctly.
- See "[Troubleshooting](#page-32-2)" on page [30](#page-32-2).

#### <span id="page-24-0"></span>**Viewing Internet connection information**

#### **To view Internet connection information:**

**1** Turn on your player.

If no disc is in the disc tray, the HOME menu is displayed.

Or

If a disc is in the tray, press  $\widehat{\Box}$  **HOME**. The HOME menu is displayed.

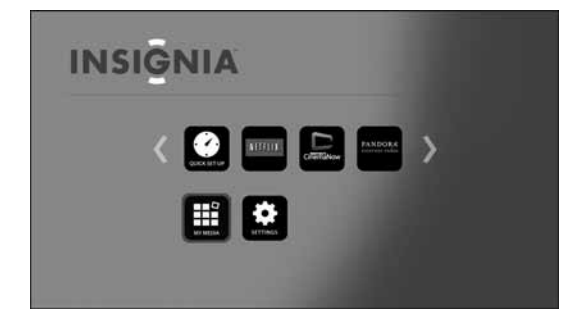

**2** Press  $\triangle \blacktriangledown \blacktriangle$  or  $\blacktriangleright$  on the remote control to highlight **SETTINGS**, then press **ENTER**. The SETTINGS menu opens.

**3** Press ▲ or ▼ to highlight Network.

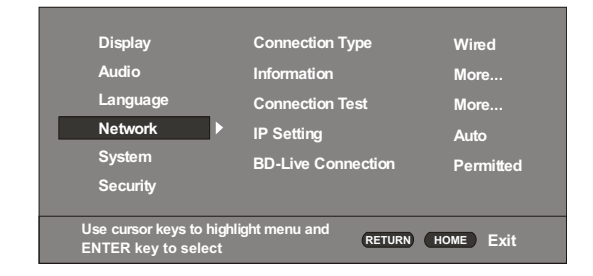

**INSIGNIA** 

#### **4** Press **ENTER**.

**5** Press **▲** or ▼ to highlight **Information**, then press **ENTER**. Information such as Address Type, IP Address, and Subnet Mask is displayed.

#### <span id="page-24-1"></span>**Testing your Internet connection**

When your player tests your Internet connection, it sends (pings) an IP address.

#### **To test your Internet connection:**

**1** Turn on your player.

If no disc is in the disc tray, the HOME menu is displayed.

Or

If a disc is in the tray, press  $\widehat{\Box}$  **HOME**. The HOME menu is displayed.

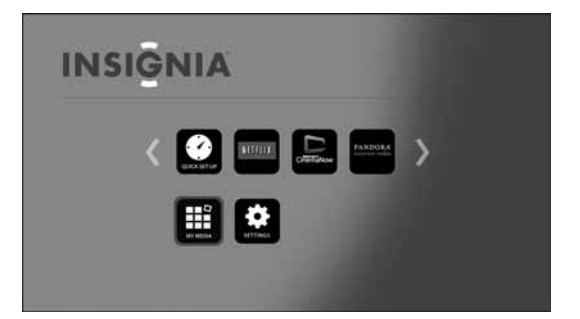

- **2** Press  $\triangle \blacktriangledown \blacktriangle$  or  $\blacktriangleright$  on the remote control to highlight **SETTINGS**, then press **ENTER**. The SETTINGS menu opens.
- **3** Press ▲ or ▼ to highlight **Network**.

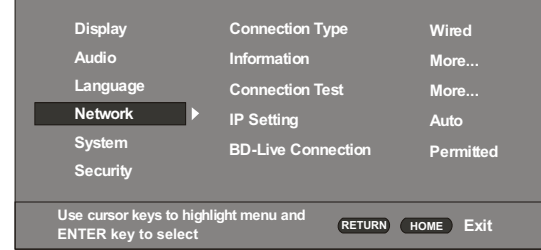

**4** Press **ENTER**.

**5** Press **▲** or ▼ to highlight **Connection Test**, then press **ENTER**. If the test is successful, "Connection Success" appears on the screen.

If this test fails, check the connection to your home network.

- If you have a wired connection:
	- Make sure your network cable is securely attached to your router and your player.
	- Make sure your router is connected to your cable or DSL modem correctly.
- If you have a wireless connection:
	- Make sure your router is connected to your cable or DSL modem correctly.
	- Make sure your player is within the range of your router.
	- Make sure the WIFI network you want to use is selected.
	- If you have a security password, be sure you have entered the password correctly.
	- If further help is need for setting up security and obtaining your security password, contact your router manufacturer and/or cable or DSL modem manufacturer.

If the Connection Test fails, there may be an issue with your router or Internet service provider.

- Make sure that you router is connected correctly to your cable or DSL modem.
- Contact your Internet service provider for more help.

#### <span id="page-25-0"></span>**Setting the IP address**

You can set your player to automatically obtain an IP address when it connects to your Internet service provider (ISP). Some providers require that you enter a fixed IP address that does not change.

#### **To set the IP address:**

**1** Turn on your player.

If no disc is in the disc tray, the HOME menu is displayed.

Or

If a disc is in the tray, press  $\widehat{\Box}$  **HOME**. The HOME menu is displayed.

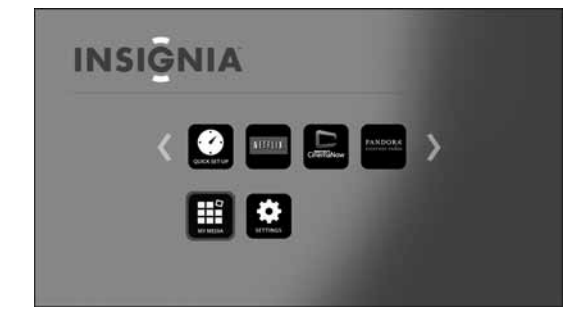

**2** Press  $\triangle \blacktriangledown \blacktriangle$  or  $\blacktriangleright$  on the remote control to highlight **SETTINGS**, then press **ENTER**. The SETTINGS menu opens.

**3** Press ▲ or ▼ to highlight Network.

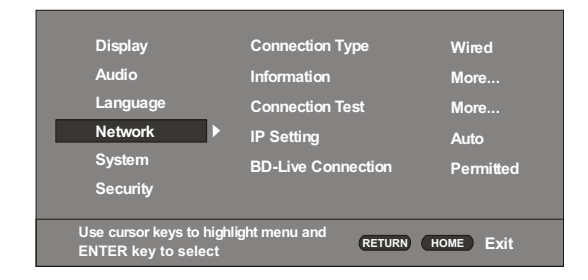

**INSIGNIA** 

#### **4** Press **ENTER**.

- **5** Press **▲** or ▼ to highlight **IP Setting**, then press **ENTER**.
- **6** Press **▲** or ▼ to highlight **Auto** or **Manual**, then press **ENTER**.

If you selected **Manual**, the Network Information screen opens with the **IP Address** row highlighted. Press a number button to enter the first digit of the IP address, then press  $\triangleright$  to move to the next digit. Continue using the number buttons and the  $\blacktriangleleft$  or  $\blacktriangleright$  buttons to enter the rest of the IP address. When you have finished, press **ENTER**. If you need to remove a number you entered, press ▼.

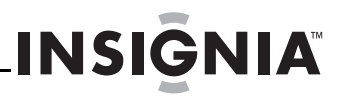

#### <span id="page-26-0"></span>**Setting the BD-Live Internet access level**

**1** Turn on your player.

If no disc is in the disc tray, the HOME menu is displayed.

#### Or

If a disc is in the tray, press  $\widehat{\cap}$  **HOME**. The HOME menu is displayed.

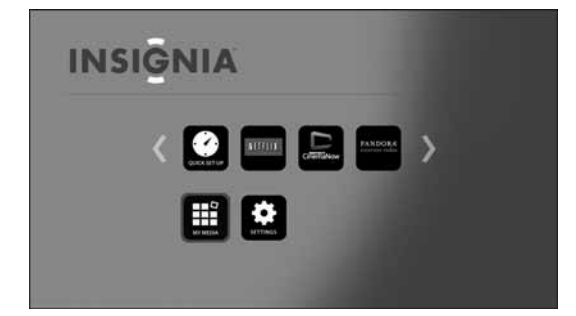

- **2** Press  $\blacktriangle \blacktriangledown \blacktriangleleft$  or  $\blacktriangleright$  on the remote control to highlight **SETTINGS**, then press **ENTER**. The SETTINGS menu opens.
- **3** Press ▲ or ▼ to highlight **Network**.

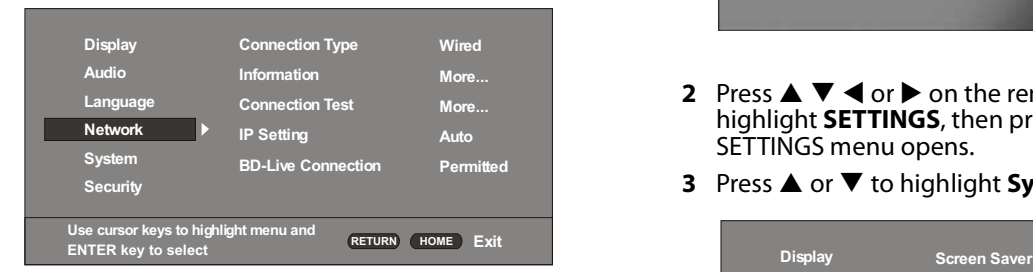

- **4** Press **ENTER**.
- **5** Press ▲ or ▼ to highlight **BD-Live connection**, then press **ENTER**.
- **6** Press  $\triangle$  or  $\nabla$  to highlight an access level, then press **ENTER**. You can select:
	- **Permitted**—Always allows Internet access.
	- **Partial Permitted**—Allows internet access to BD-Live content with valid certificates only.
	- **Prohibited**—Never allows Internet access.

#### <span id="page-26-1"></span>**Setting the screen saver activation time**

Your player has a screen saver feature that turns the the displays the Insignia logo when your player is inactive. The logo moves around the screen to prevent screen burn-in. You can set the amount of time you want your player to wait before activating the screen saver.

#### **To set screen saver activation time:**

**1** Turn on your player.

If no disc is in the disc tray, the HOME menu is displayed.

Or

If a disc is in the tray, press  $\widehat{\Box}$  **HOME**. The HOME menu is displayed.

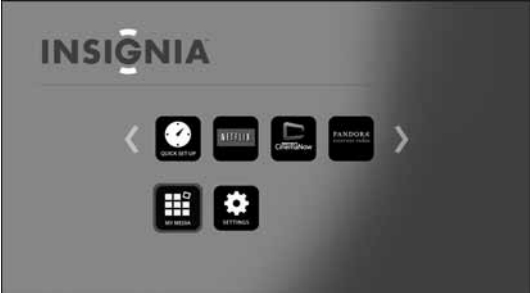

- **2** Press  $\triangle \blacktriangledown \blacktriangle$  or  $\blacktriangleright$  on the remote control to highlight **SETTINGS**, then press **ENTER**. The SETTINGS menu opens.
- **3** Press ▲ or ▼ to highlight System.

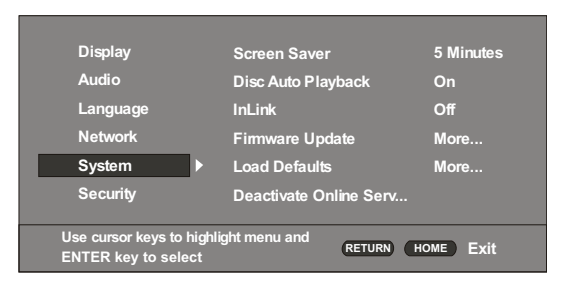

- **4** Press **ENTER**. **Screen Saver** is highlighted.
- **5** Press **ENTER**, then press  $\triangle$  or  $\nabla$  to highlight the amount on time your player is inactive before it displays the screen saver. You can select 5 minutes, 10 minutes, 15 minutes, or 20 minutes.
- **6** Press **ENTER**.

#### <span id="page-27-0"></span>**Setting automatic disc playback mode**

You can set your player to automatically start playback when you load a disc and close the disc tray.

#### **To set automatic disc playback mode:**

**1** Turn on your player.

If no disc is in the disc tray, the HOME menu is displayed.

Or

If a disc is in the tray, press  $\widehat{\cap}$  **HOME**. The HOME menu is displayed.

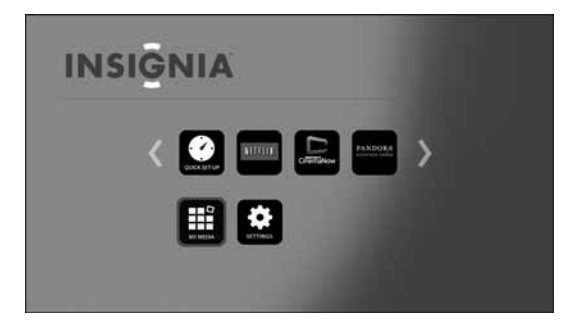

- **2** Press  $\triangle \blacktriangledown \blacktriangleleft$  or  $\blacktriangleright$  on the remote control to highlight **SETTINGS**, then press **ENTER**. The SETTINGS menu opens.
- **3** Press ▲ or ▼ to highlight **System**.

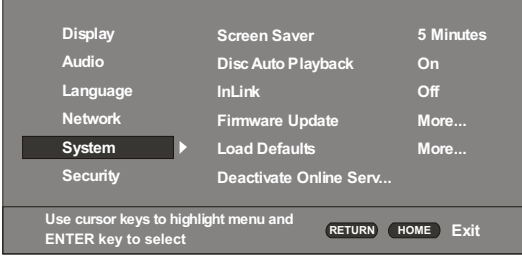

- **4** Press **ENTER**.
- **5** Press  $\triangle$  or  $\nabla$  to highlight **Disc Auto Playback**, then press **ENTER**.
- **6** Press **▲** or ▼ to highlight **On** or **Off**, then press **ENTER**.

#### <span id="page-27-1"></span>**Turning InLink on or off**

This option is used to allow the TV remote control to control certain functions of the Blu-ray player; and for the Blu-ray player to control certain functions of the TV. InLink control is only available when you are using an HDMI connection to your TV.

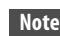

Not all TVs are compatible with your Blu-ray player.

#### **To turn InLink on or off:**

**1** Turn on your player.

If no disc is in the disc tray, the HOME menu is displayed.

Or

If a disc is in the tray, press  $\widehat{\Box}$  **HOME**. The HOME menu is displayed.

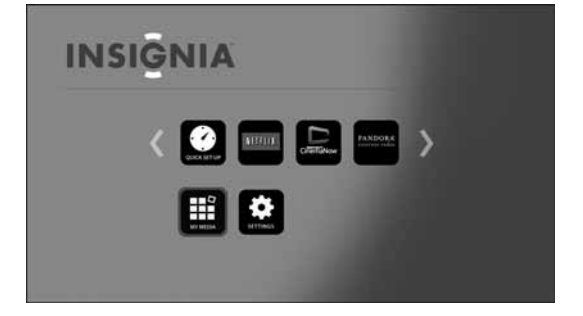

- **2** Press  $\blacktriangle \blacktriangledown \blacktriangle$  or  $\blacktriangleright$  on the remote control to highlight **SETTINGS**, then press **ENTER**. The SETTINGS menu opens.
- **3** Press ▲ or ▼ to highlight **System**.

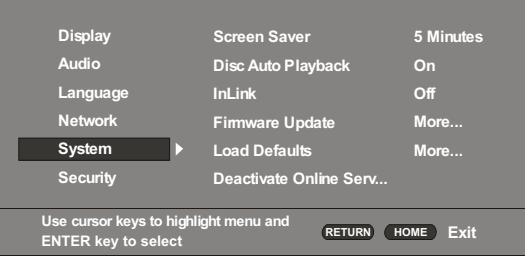

- **4** Press **ENTER**.
- **5** Press ▲ or ▼ to highlight **InLink**, then press **ENTER**.
- **6** Press **▲** or ▼ to highlight **On** or **Off**, then press **ENTER**.

#### <span id="page-28-0"></span>**Upgrading your player's firmware**

You can upgrade your player's firmware by:

- Connecting your player to the Internet and letting your player tell you when a firmware upgrade is available
- Downloading a firmware upgrade to a disc or USB flash drive, then installing the firmware upgrade from the disc or flash drive
- Manually installing an upgrade directly from the Internet.

#### **To let your player tell you when a firware upgrade is available:**

- **1** Connect your player to the Internet. When your player is connected to the Internet, it automatically detects available firmware upgrads and displays a message on the screen.
- **2** Follow the on-screen instructions to install the firmware upgrade.

#### **To upgrade your player's firmware from a disc or flash drive:**

- **1** Insert the disc or flash drive into a computer.
- **2** Go to www.insigniaproducts.com, type "NS-WBRDVD3" in the search box, then press **ENTER**.
- **3** Click the **CURRENT Firmware** link, then save the firware update to the disc or flash drive.
- **4** Insert the disc or flash drive into your player. Your player automatically detects the upgrade software and installs it on your player.
- **5** Follow the on-screen instructions to complete the firmware upgrade. A message tells your when the upgrade is complete.
- **6** Press **ENTER**.

#### **To upgrade your player's firmware directly from the Internet:**

**1** Turn on your player.

If no disc is in the disc tray, the HOME menu is displayed.

Or

If a disc is in the tray, press  $\widehat{\fbox{--}}$  **HOME**. The HOME menu is displayed.

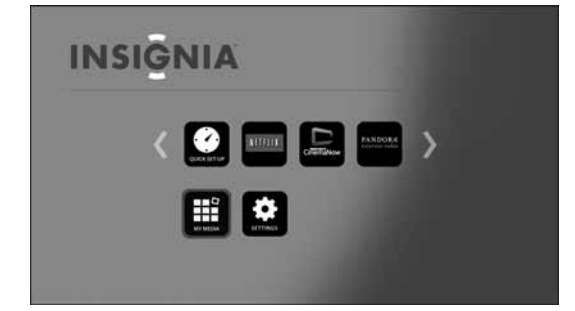

**2** Press  $\triangle \blacktriangledown \blacktriangle$  or  $\blacktriangleright$  on the remote control to highlight **SETTINGS**, then press **ENTER**. The SETTINGS menu opens.

**3** Press ▲ or ▼ to highlight System.

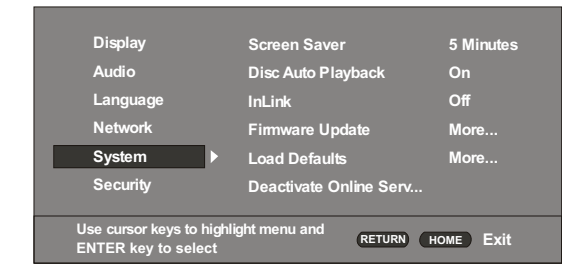

**INSIGNIA** 

- **4** Press **ENTER**.
- **5** Press ▲ or ▼ to highlight **Firmware Update**, then press **ENTER**.
- **6** Press **ENTER** to highlight **Network**, then press **ENTER** again.
- **7** Follow the on-screen instructions to complete the firmware upgrade. A message tells you when the upgrade is complete. If an error message appears, make sure that you are not trying to install an older version of the firmware. To view the installed firmware version, see "[Displaying system information](#page-28-1)" on page [26](#page-28-1).
- **8** Press **ENTER**.

#### <span id="page-28-1"></span>**Displaying system information**

#### **To display system information:**

- **1** Turn on your player.
	- If no disc is in the disc tray, the HOME menu is displayed.

Or

If a disc is in the tray, press  $\widehat{\fbox{--}}$  **HOME**. The HOME menu is displayed.

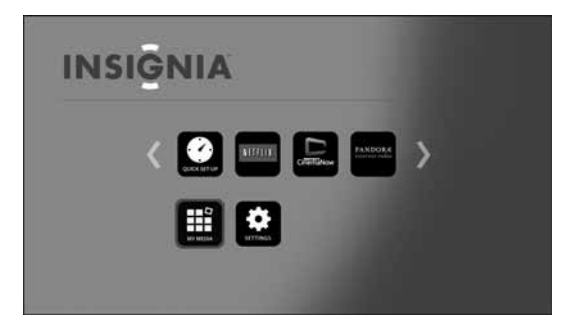

- **2** Press  $\triangle \blacktriangledown \blacktriangle$  or  $\blacktriangleright$  on the remote control to highlight **SETTINGS**, then press **ENTER**. The SETTINGS menu opens.
- **3** Press ▲ or ▼ to highlight System.

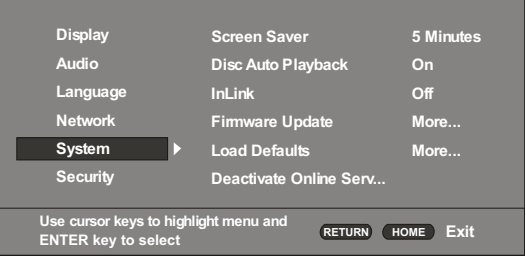

**4** Press **ENTER**.

**5** Press **▲** or ▼ to highlight **System Information**, then press **ENTER**. Information about your player, such as the serial number, software version, and Netflix ESN, is displayed.

#### <span id="page-29-0"></span>**Viewing the Open Source Software information**

#### **To view the Open Source Software information:**

**1** Turn on your player.

If no disc is in the disc tray, the HOME menu is displayed.

Or

If a disc is in the tray, press  $\widehat{\fbox{--}}$  **HOME**. The HOME menu is displayed.

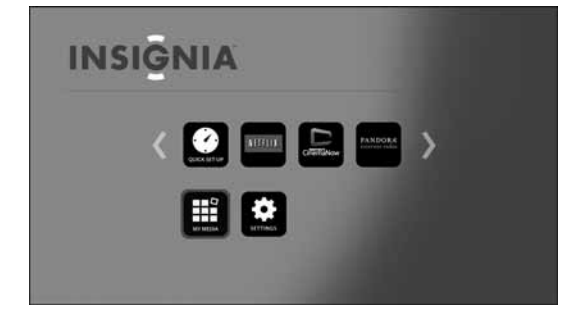

- **2** Press  $\blacktriangle \blacktriangledown$   $\blacktriangle$  or  $\blacktriangleright$  on the remote control to highlight **SETTINGS**, then press **ENTER**. The SETTINGS menu opens.
- **3** Press ▲ or ▼ to highlight **System**.

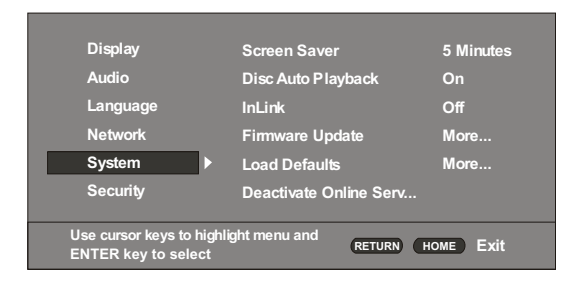

#### **4** Press **ENTER**.

Press  $\triangle$  or  $\nabla$  to highlight **Legal**, then press **ENTER**. The Open Source Software information is displayed.

#### <span id="page-29-1"></span>**Viewing BD-Live information**

#### **To view BD-Live information:**

**1** Turn on your player. If no disc is in the disc tray, the HOME menu is displayed. Or

**INSIGNIA** 

If a disc is in the tray, press  $\widehat{\fbox{H}}$  **HOME**. The HOME menu is displayed.

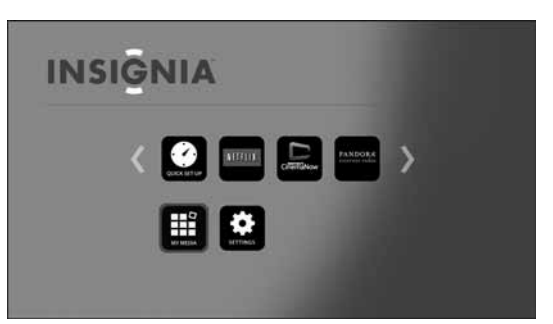

- **2** Press  $\triangle \blacktriangledown \blacktriangle$  or  $\blacktriangleright$  on the remote control to highlight **SETTINGS**, then press **ENTER**. The SETTINGS menu opens.
- **3** Press ▲ or ▼ to highlight System.

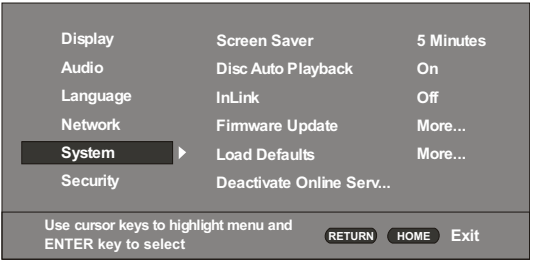

#### **4** Press **ENTER**.

- **5** Press ▼ to highlight **BD-Live Storage**, then press **ENTER**.
- **6** Press ▼ to highlight **Information**, then press **ENTER.** Information, including how much storage space is available, is displayed.

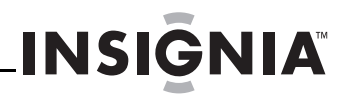

#### <span id="page-30-0"></span>**Erasing BD-Live storage**

#### **To erase BD-Live storage:**

**1** Turn on your player.

If no disc is in the disc tray, the HOME menu is displayed.

#### Or

If a disc is in the tray, press  $\widehat{\fbox{H}}$  **HOME**. The HOME menu is displayed.

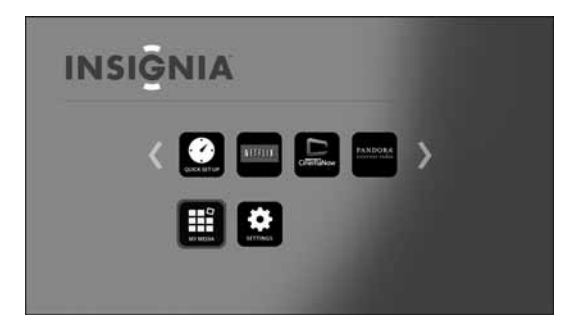

- **2** Press  $\blacktriangle \blacktriangledown \blacktriangleleft$  or  $\blacktriangleright$  on the remote control to highlight **SETTINGS**, then press **ENTER**. The SETTINGS menu opens.
- **3** Press ▲ or ▼ to highlight **System**.

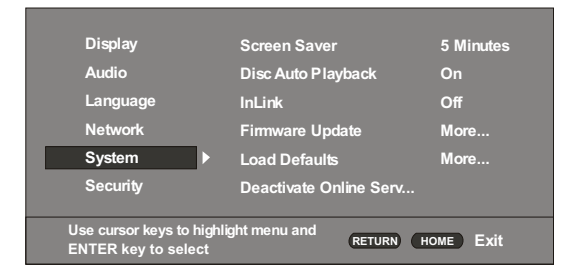

- **4** Press **ENTER**.
- **5** Press ▼ to highlight **BD-Live Storage**, then press **ENTER**.
- **6** Press ▼ to highlight **Erase BD-Live data**, then press **ENTER**.
- **7** Follow the on-screen instruction to erase storage data.

#### <span id="page-30-1"></span>**Setting the parental control password**

You must set a password before you can set parental controls.

#### **To set the parental control password:**

**1** Turn on your player.

If no disc is in the disc tray, the HOME menu is displayed.

Or

If a disc is in the tray, press  $\widehat{\Box}$  **HOME**. The HOME menu is displayed.

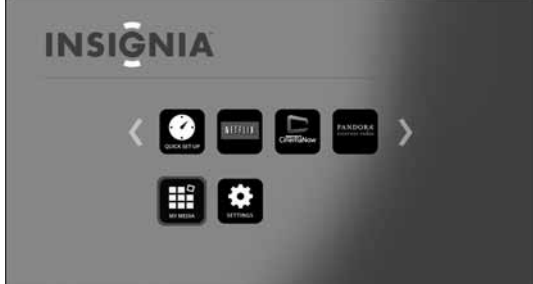

- **2** Press  $\triangle \blacktriangledown \blacktriangle$  or  $\blacktriangleright$  on the remote control to highlight **SETTINGS**, then press **ENTER**. The SETTINGS menu opens.
- **3** Press ▲ or ▼ to highlight Security.

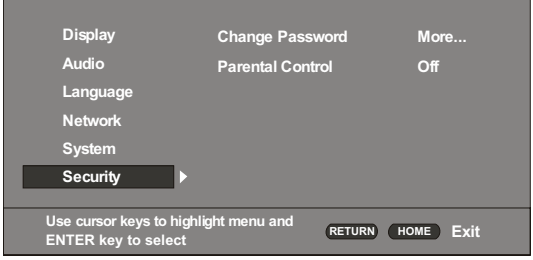

- **4** Press **ENTER**. **Change Password** is highlighted.
- **5** Press **ENTER**. The Change Password screen opens.

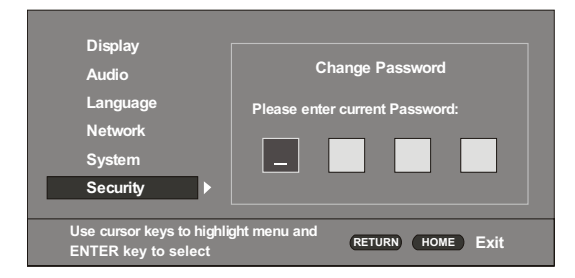

- **6** Press the number buttons to enter the current password (the default password is **0000**), then press **ENTER**. Another screen opens.
- **7** Press the number buttons to enter your new password, then press **ENTER**. Enter your new password again to confirm, then press **ENTER**.

#### <span id="page-31-0"></span>**Setting the parental control level**

#### **To set the parental control level:**

**1** Turn on your player.

If no disc is in the disc tray, the HOME menu is displayed.

#### Or

If a disc is in the tray, press  $\widehat{\cap}$  **HOME**. The HOME menu is displayed.

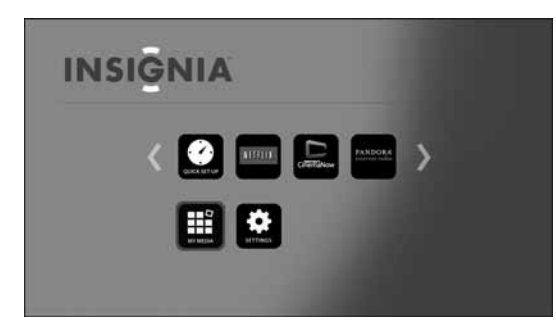

- **2** Press  $\triangle \blacktriangledown \blacktriangle$  or  $\blacktriangleright$  on the remote control to highlight **SETTINGS**, then press **ENTER**. The SETTINGS menu opens.
- **3** Press ▲ or ▼ to highlight Security.

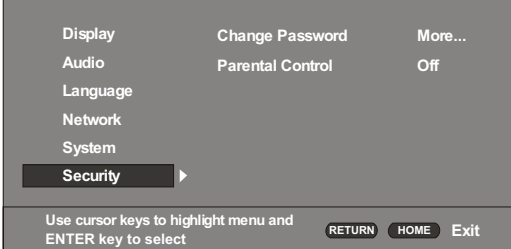

- **4** Press **ENTER**, press **▲** or ▼ to highlight **Parental Control**, then press **ENTER**. You are prompted to enter the password.
- **5** Press the number buttons to enter the password, then press **ENTER**.
- **6** Press  $\triangle$  or  $\nabla$  to select the parental control level you want, then press **ENTER**.

#### *Parental control levels*

**Off**—Turns off parental controls. **KID SAFE**—Safe for kids **G**—All children and general guidance **PG**—Parental guidance **PG-13**—Parental guidance for children under 13 **PGR**—Parental guidance recommended. **R**—Restricted viewing **NC-17**— No one 17 and under allowed **ADULT**— Adult only **Note**

- If you set the parental control level and try to play a disc with level higher than current parental control level, a password box opens. Use the number buttons to enter the password, then press **ENTER**. After you stop playback, the parental control is reset.
	- If you try to change the parental control level, a password box opens. Use the number buttons to enter the password, then press **ENTER**.

### <span id="page-31-1"></span>**Maintaining**

#### <span id="page-31-2"></span>**General guidelines**

- The top and back panels of your player may become hot after a long period of use. This is not a malfunction.
- When your are not using your player, make sure that you remove the disc and put your player into standby mode.
- If you do not use your player for a long period of time, it may not function correctly. Turn on and use your player occasionally.
- Do not place objects on the disc tray.
- Do not locate your player:
	- Near heating devices or in an enclosed vehicle.
	- In an area with a temperature over 104°F (40°C) or humidity over 90%.
	- Dirty places.
	- In an area with direct exposure to sunlight.
	- Do not install this equipment in a confined space such as a book case or similar unit. The ventilation should not be impeded by covering the ventilation openings with items such as newspapers, table-cloths, or curtains.
- Make sure that you leave a minimum of 4 inches (10 cm) around your player for sufficient ventilation.

#### <span id="page-31-3"></span>**Electrical disturbance**

If you place your player next to a radio, TV, or VCR, the image may be poor and the sound may be distorted. In this case, move your player away from the radio, TV, or VCR.

#### <span id="page-31-4"></span>**Condensation**

Condensation may form inside your player when:

- You move your player from a cold area to a warm area
- You use it in a cold room where you have just turned on a heater
- Air conditioning is blowing directly on your player
- Your player is in a damp place

If condensation forms inside your player, your player may not work correctly. Turn on your player, remove the disc and leave the tray open, then leave your player on for two to three hours.

To minimize condensation problems, keep the power cord connected to a power outlet.

#### <span id="page-31-5"></span>**Storing discs**

- Do not store discs in a place that is exposed to direct sunlight or heat.
- Do not store discs in a place that is exposed to moisture and dust, such as a bathroom or near a humidifier.
- Store discs vertically in their cases. Stacking discs or placing objects on discs when not in their cases may cause warping.

#### <span id="page-32-0"></span>**Handling discs**

- To keep a disc clean, do not touch the play side (non-label side) of the disc.
- Do not attach paper or tape to the disc.

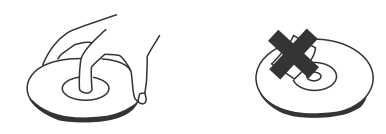

#### <span id="page-32-1"></span>**Cleaning discs**

• Before playback, wipe the disc outwards from the center (not in a circle) with a clean cloth.

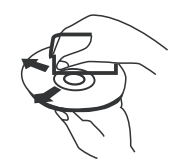

- If you cannot clean the disc with a dry cloth, wipe the disc with a slightly moistened, soft cloth, then dry with a soft cloth.
- Do not use any solvents, such as paint thinner, benzine, or commercially available cleaners, or anti-static spray designed for vinyl records.

### <span id="page-32-2"></span>**Troubleshooting**

Check the following information for the possible cause and solution for a problem before contacting the nearest service center or dealer for repairs. The following do not indicate a problem with your player:

- Regular disc rotation sounds.
- Image disturbance during search.

#### <span id="page-32-3"></span>**Loading default settings**

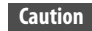

- To load default values on your player returns all settings, including parental control settings, to the factory default.
	- After you reset your player, you must set up your network and online applications again.

#### **To load default settings:**

- **1** Press **HOME** to open the Home menu.
- **2** Press **A** ▼ **I** or ▶ to highlight **SETTINGS**, then press **ENTER**.
- **3** Press ▲ or ▼ to highlight **System**.

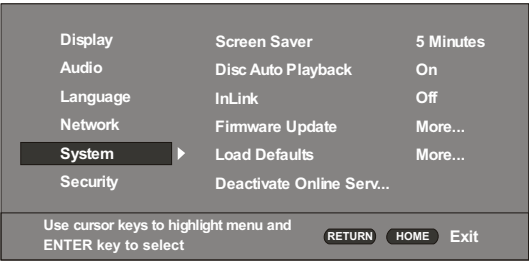

**4** Press **ENTER**, then press **▲** or ▼ to highlight **Load Defaults**.

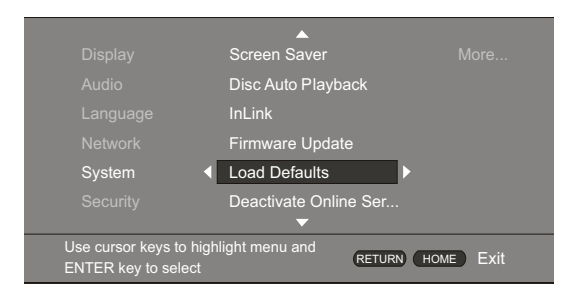

- **5** Press **ENTER**. A message asks "Do you want to load default settings?".
- **6** Select **Yes**, then press **ENTER**. Your player resets to the default settings and the Quick Setup menu opens.
- **7** Follow the on-screen instructions to select initial settings, such as the menu language and the screen resolution.

#### <span id="page-33-0"></span>**Deactivating individual online applications**

- **To deactivate individual online applications:**
- **1** Press **HOME** to open the Home menu.
- **2** Press ▲ ▼ < or ▶ to highlight **SETTINGS**, then press **ENTER**.
- **3** Press ▲ or ▼ to highlight **System**.

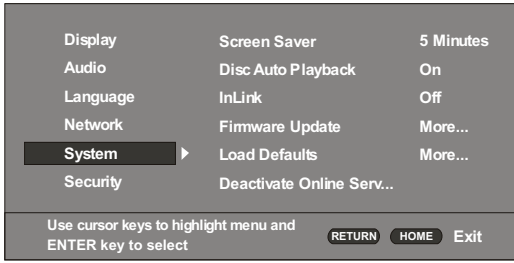

**4** Press **ENTER**, then press ▲ or ▼ to highlight **Deactivate Online Service**.

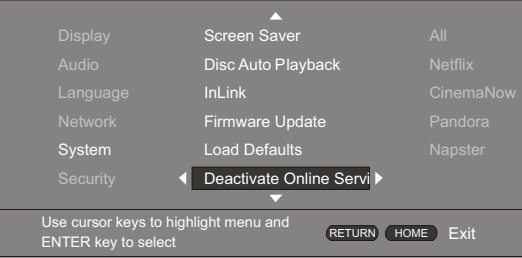

- **5** Press **ENTER**.
- **6** Press  $\blacktriangle \blacktriangledown \blacktriangleleft$  or  $\blacktriangleright$  to highlight the application you want to deactivate, then press **ENTER**. The next time you try to open the application, you have to activate it again.

#### <span id="page-33-1"></span>**Power**

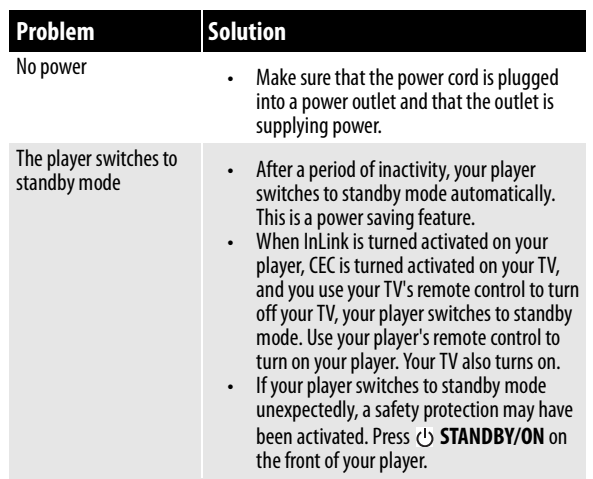

#### <span id="page-33-2"></span>**Operation**

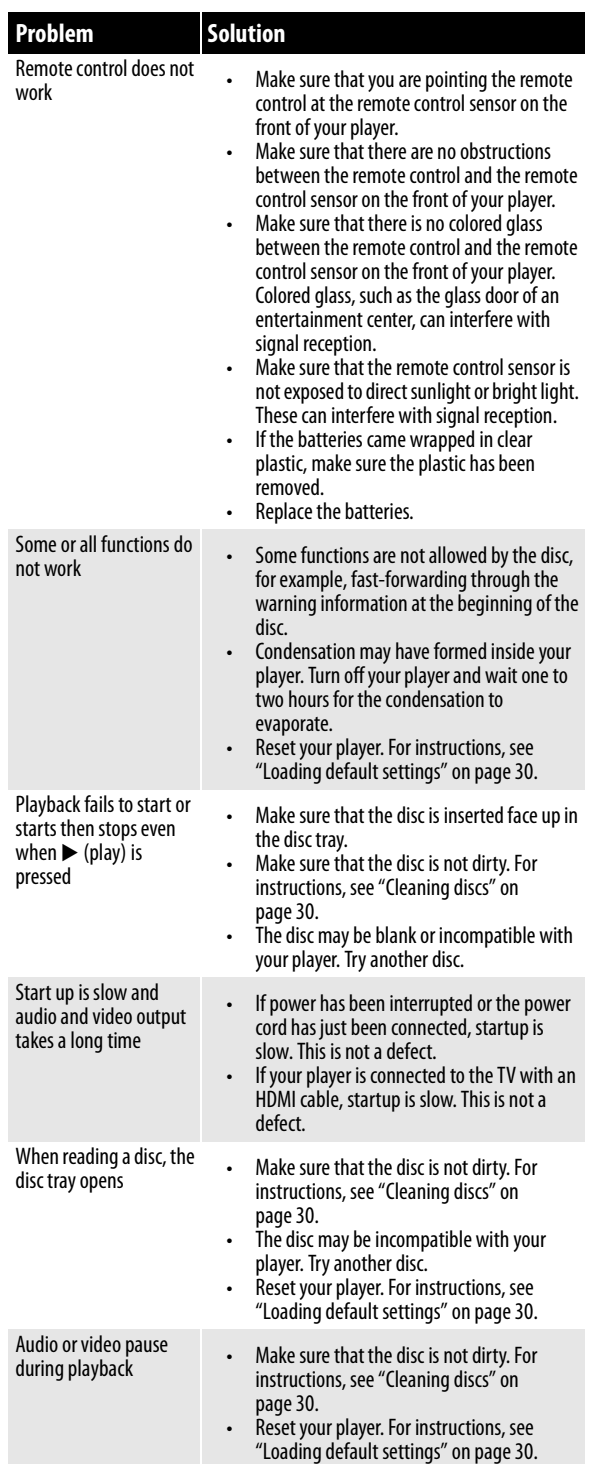

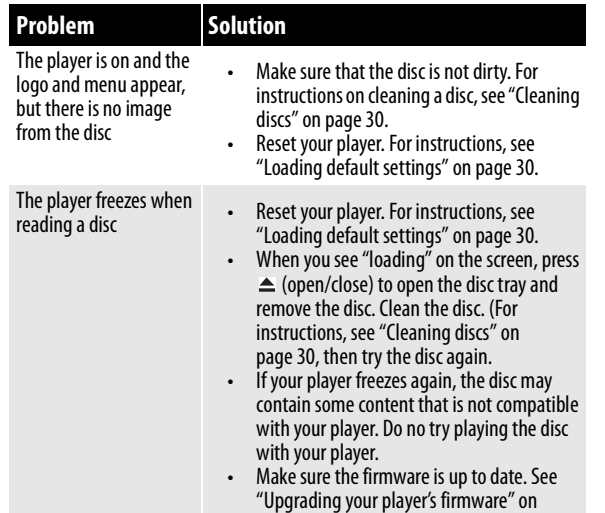

#### <span id="page-34-0"></span>**TV screen, video, and HDMI connections**

page [26.](#page-28-0)

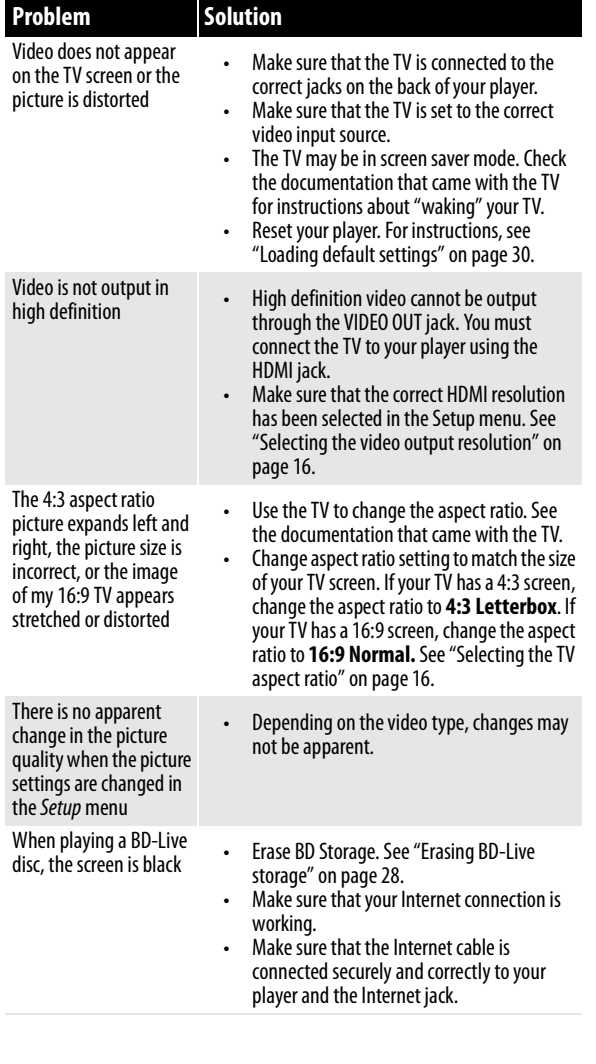

#### <span id="page-34-1"></span>**BD-Live and USB connections**

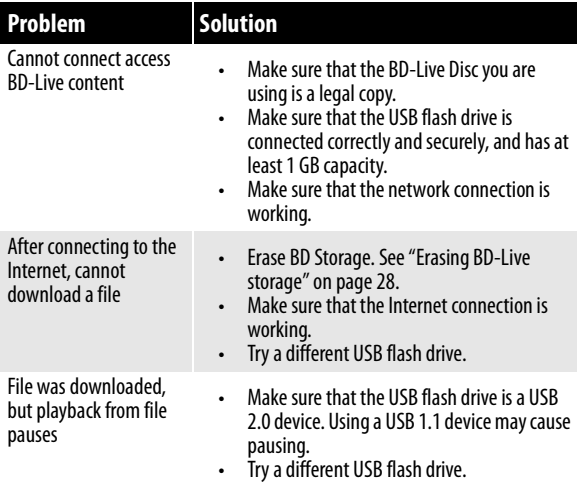

#### <span id="page-34-2"></span>**Wireless Internet connections**

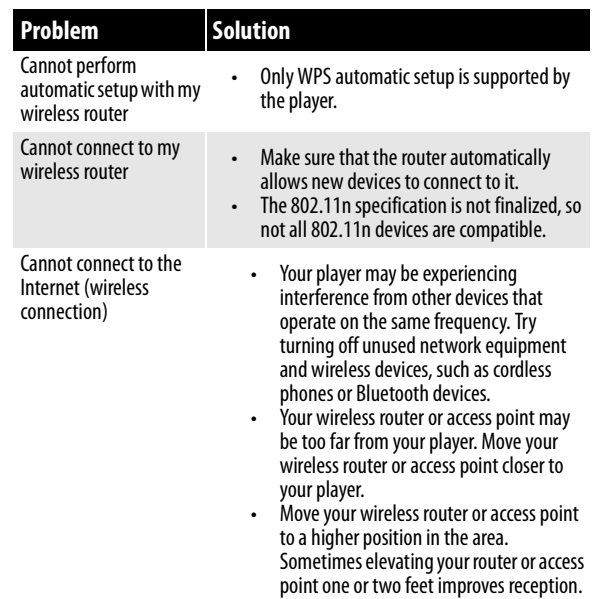

#### <span id="page-34-3"></span>**Other playback problems**

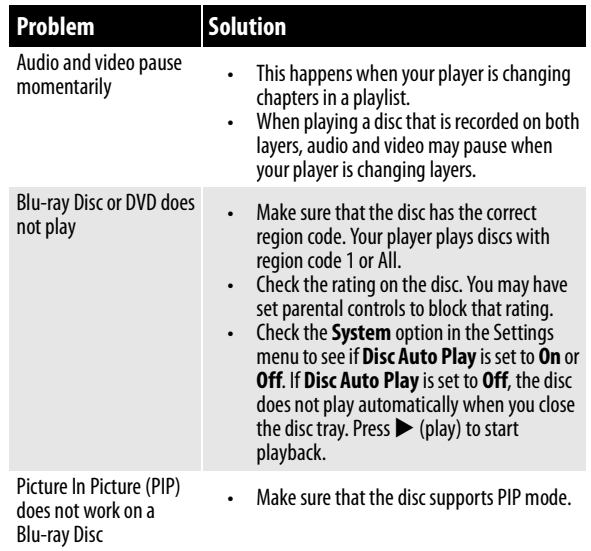

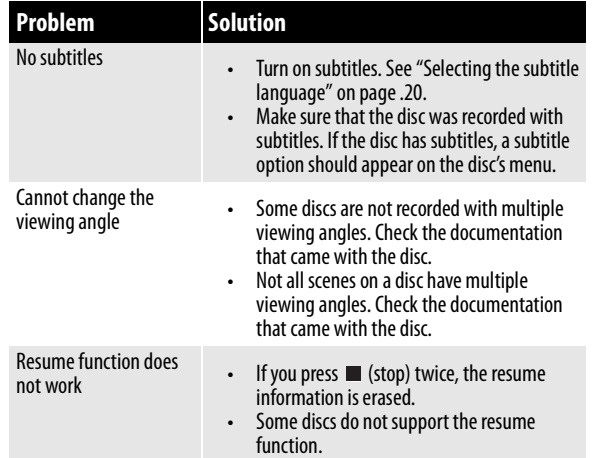

#### *BD-Live technical notes*

- The Insignia player only supports the connection of USB memory in order to fulfill the Blu-ray Disc Profile 2.0 or "BD-Live" requirement for 1 GB of free, available storage. An externally connected drive will become the default storage for BD-Live content and the internal storage will be ignored.
- You must have a BD-Live disc in the player to play any related (already downloaded) content.
- Some BD-Live content may expire and will not play.
- You will occasionally need to delete the contents in storage in order to free up space. This can be done from your player's main setup menu, in the System submenu (select **Erase BD-Live data**). The Insignia player currently only allows deleting the entire BD storage.
- No clock is used to manage the expiration of downloaded BD-live content. Instead, time and expiration of content is managed by the BD-Live server on the Internet.

### <span id="page-35-0"></span>**Specifications**

Specifications are subject to change without notice.

#### *System and outputs*

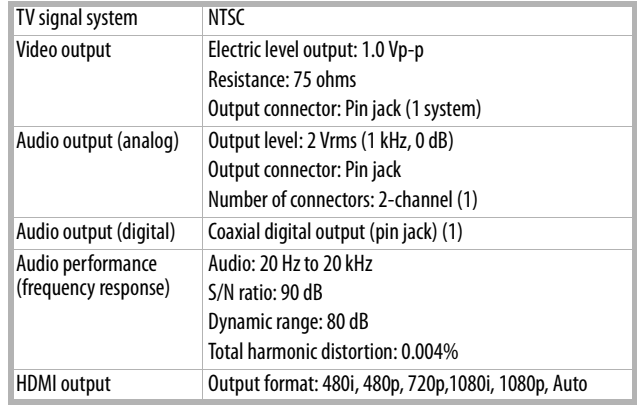

#### *General*

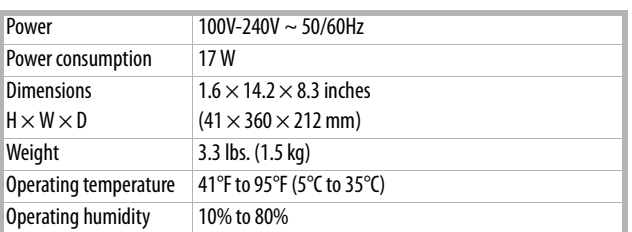

#### <span id="page-35-1"></span>**Video file requirement (USB/DISC)**

- Video file compatibility with your player is limited as follows:
	- Maximum resolution size: 1920x1080 (W x H) pixels
	- File extensions: .wmv, .avi, .mp4, .mpeg, .mpg, .vob, .mkv (**Note:** Files encoded by Divx cannot be played on this player)
	- Playable Audio format: Dolby Digital, DTS, MP3, WMA, AAC, AC3
	- Sampling frequency: within 32 to 48kHz (WMA), within 8-48kHz (Mp3)
	- Bit rate: within 32-192kbps (WMA), within 32-320kbps (Mp3)
- CD-R/RW, DVD R/RW, BD-R/RE Format: ISO 9660+JOLIET, UDF and UDF Bridge format
- Maximum Files/Folder: Less than 1000. The movie file name and subtitle are limited to 180 characters.
- Not all of the WMA and AAC Audio formats are compatible with your player.
- HD WMA movie files contained on a USB 1.0/1.1 flash drive may not play correctly. Blu-ray, DVD, or USB 2.0 are recommended to play back HD WMA movie files.
- Your player does not support files that are recorded with GMC (Global Motion Compensation) or Qpel (Quarter pixel). Those are video encoding techniques in MPEG4 standard, like DivX.

#### <span id="page-36-0"></span>**MP3/WMA audio file requirement (USB/DISC)**

- File extensions: .mp3, .wma
- Sampling frequency: Within 32 to 48kHz (WMA), within 8 to 48kHz (Mp3)
- Bit rate: Within 32-192kbps (WMA) 32- 320kbps (MP3)
- CD-R/RW, DVD R/RW, BD-R/RE Format: ISO 9660+JOLIET, UDF and UDF Bridge format
- Maximum Files/Folder: Less than 2000 (total number of files and folders)
- Depending on the size and number of the MP3/WMA files, it may take several minutes to read the contents of the media.
- HD WMA movie files contained on a USB 1.0/1.1 flash drive may not play correctly. Blu-ray, DVD, or USB 2.0 are recommended to play back HD WMA movie files.

#### <span id="page-36-1"></span>**Photo file requirement (USB/DISC)**

- File extensions: .jpg, .jpeg, .png, .gif
- Recommended size:
	- PNG:  $5120 \times 5120$  pixels
	- $\cdot$  GIF: 10000  $\times$  10000 pixels
	- JPEG/JPG:  $8192 \times 8192$  pixels, 32MB
- CD-R/RW, DVD R/RW, BD-R/RE Format: ISO 9660+JOLIET, UDF, and UDF Bridge format
- Maximum Files/Folder: Less than 1000 (total number of files and folders)
- Progressive and lossless compression photo image files are not supported.
- Depending on the size and number of the photo files, it may take several minutes to read the contents of the media.

### <span id="page-36-2"></span>**Legal notices**

#### *FCC Part 15*

This device complies with Part 15 of the FCC Rules. Operation is subject to the following two conditions: (1) this device may not cause harmful interference, and (2) this device must accept any interference received, including interference that may cause undesired operation.

You are cautioned that changes or modifications not expressly approved by the part responsible for compliance could void the user's authority to operate the equipment.

**Note:** This equipment has been tested and found to comply with the limits for a Class B digital device, pursuant to part 15 of the FCC Rules. These limits are designed to provide reasonable protection against harmful interference in a residential installation.

This equipment generates, uses and can radiate radio frequency energy and, if not installed and used in accordance with the instructions, may cause harmful interference to radio communications. However, there is no guarantee that interference will not occur in a particular installation. If this equipment does cause harmful interference to radio or television reception, which can be determined by turning the equipment off and on, the user is encouraged to try to correct the interference by one or more of the following measures:

- Reorient or relocate the receiving antenna.
	- Increase the separation between the equipment and receiver.
	- Connect the equipment into an outlet on a circuit different from that to which the receiver is connected.
	- Consult the dealer or an experienced radio/ TV technician for help.

#### *DHHS and FDA safety certification*

This product is made and tested to meet safety standards of the FCC, requirements and compliance with safety performance of the U.S. Department of Health and Human Services, and also with FDA Radiation Performance Standards 21 CFR Subchapter J.

#### *Canada ICES-003 statement*

This Class B digital apparatus complies with Canadian ICES-003. 1. Under Industry Canada regulations, this radio transmitter may only operate using an antenna of a type and maximum (or lesser) gain approved for the transmitter by Industry Canada. To reduce potential radio interference to other users, the antenna type and its gain should be so chosen that the equivalent isotropic ally radiated power (e.i.r.p.) is not more than that necessary for successful communication.

Conformément à la réglementation d'Industrie Canada, le présent émetteur radio peut fonctionner avec une antenne d'un type et d'un gain maximal (ou inférieur) approuvé pour l'émetteur par Industrie Canada. Dans le but de réduire les risques de brouillage radioélectrique à l'intention des autres utilisateurs, il faut choisir le type d'antenne et son gain de sorte que la puissance isotrope rayonnée équivalente (p.i.r.e.) ne dépasse pas l'intensité nécessaire à l'établissement d'une communication satisfaisante.

2. This equipment complies with IC radiation exposure limits set forth for an uncontrolled environment. This equipment should be installed and operated with minimum distance 20cm between the radiator and your body.

"Cet équipement est conforme à l'exposition aux rayonnements IC limites établies pour un environnement non contrôlé. Cet équipement doit être installé et utilisé avec un minimum de 20 cm de distance entre le radiateur et votre corps.

3. "This device complies with Industry license-exempt RSS standard(s). Operation is subject to the following two conditions: (1) this device may not cause interference, and (2) this device must accept any interference, including interference that may cause undesired operation of the device."

"Ce dispositif est conforme à la norme de l'industrie RSS exempts de licence (s). Son fonctionnement est soumis aux deux conditions suivantes: (1) cet appareil ne peut pas provoquer d'interférences et (2) cet appareil doit accepter toute interférence, y compris les interférences qui peuvent causer un mauvais fonctionnement du dispositif."

#### *About copyright*

This item incorporates copyright protection technology that is protected by U.S. patents and other intellectual property rights. Use of this copyright protection technology must be authorized by Rovi Corporation, and is intended for home and other limited viewing uses only unless otherwise authorized by Rovi Corporation. Reverse engineering or disassembly is prohibited.

#### *HDMI®* HƏMI

Your TV incorporates HDMI® technology. HDMI, the HDMI Logo and High-Definition Multimedia Interface are trademarks or registered trademarks of HDMI Licensing LLC.

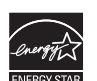

#### *Energy Star*

Products that have earned ENERGY STAR® are designed to protect the environment through superior energy efficiency. Your player is Energy Star compliant.

registered trademarks of Sun Microsystems, Inc. in the United

#### *Sun Microsystems, Inc.* Java and all other Java trademarks and logos are trademarks or

Java

#### States and/or other countries.

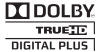

#### *Dolby Laboratories*

Manufactured under license from Dolby Laboratories. Dolby and the double-D symbol are trademarks of Dolby Laboratories.

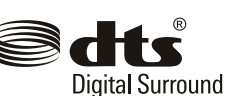

#### *DTS, Inc.*

Manufactured under license under U.S. Patent #'s: 5,956,674; 5,974,380; 6,487,535 & other U.S. and worldwide patents issued & pending. DTS, the Symbol, & DTS and the Symbol together are registered trademarks & DTS Digital Surround and the DTS logos are trademarks of DTS, Inc. Product includes software. ©DTS, Inc. All Rights Reserved.

**INSIGNIA** 

#### *OPEN SOURCE SOFTWARE*

For OPEN SOURCE SOFTWARE information, refer to the System section in the on-screen display (OSD) on the Blu-ray player. If you require additional information or you wish to receive the complete corresponding GPL or LGPL licensed source code, please call the Insignia support line at 1-877-467-4289. This source code is available for a period of three (3) years from the date of the distribution of this product by Insignia.

### <span id="page-38-0"></span>**One-year limited warranty**

Insignia Products ("Insignia") warrants to you, the original purchaser of this new product ("Product"), that the Product shall be free of defects in the original manufacture of the material or workmanship for a period of one (1) year from the date of your purchase of the Product ("Warranty Period"). This Product must be purchased from an authorized dealer of Insignia brand products and packaged with this warranty statement. This warranty does not cover refurbished Product. If you notify Insignia during the Warranty Period of a defect covered by this warranty that requires service, terms of this warranty apply.

#### *How long does the coverage last?*

The Warranty Period lasts for 1 year (365 days) from the date you purchased the Product. The purchase date is printed on the receipt you received with the Product.

#### *What does this warranty cover?*

During the Warranty Period, if the original manufacture of the material or workmanship of the Product is determined to be defective by an authorized Insignia repair center or store personnel, Insignia will (at its sole option): (1) repair the Product with new or rebuilt parts; or (2) replace the Product at no charge with new or rebuilt comparable products or parts. Products and parts replaced under this warranty become the property of Insignia and are not returned to you. If service of Products or parts are required after the Warranty Period expires, you must pay all labor and parts charges. This warranty lasts as long as you own your Insignia Product during the Warranty Period. Warranty coverage terminates if you sell or otherwise transfer the Product.

#### *How to obtain warranty service?*

If you purchased the Product at a retail store location, take your original receipt and the Product to the store you purchased it from. Make sure that you place the Product in its original packaging or packaging that provides the same amount of protection as the original packaging. If you purchased the Product from an online web site, mail your original receipt and the Product to the address listed on the web site. Make sure that you put the Product in its original packaging or packaging that provides the same amount of protection as the original packaging.

To obtain in-home warranty service for a television with a screen 30 inches or larger, call 1-888-BESTBUY. Call agents will diagnose and correct the issue over the phone or will have an Insignia-approved repair person dispatched to your home. Should the Insignia-approved repair person not correct the issue on the first call, an Insignia television (size and features to be determined by Insignia) will be loaned to you until your TV is repaired and returned, at no charge to you. This feature is only available to Insignia television consumers residing in the United States.

#### *Where is the warranty valid?*

This warranty is valid only to the original purchaser of the product in the United States, Canada, and Mexico.

#### *What does the warranty not cover?*

This warranty does not cover:

- Customer instruction
- **Installation**
- Set up adjustments
- Cosmetic damage
- Damage due to acts of God, such as lightning strikes
- **Accident**
- Misuse
- Abuse
- **Negligence**
- Commercial use
- Modification of any part of the Product, including the antenna
- Plasma display panel damaged by static (non-moving) images applied for lengthy periods (burn-in).

This warranty also does not cover:

- Damage due to incorrect operation or maintenance
- Connection to an incorrect voltage supply
- Attempted repair by anyone other than a facility authorized by Insignia to service the Product
- Products sold as is or with all faults
- Consumables, such as fuses or batteries
- Products where the factory applied serial number has been altered or removed

REPAIR REPLACEMENT AS PROVIDED UNDER THIS WARRANTY IS YOUR EXCLUSIVE REMEDY. INSIGNIA SHALL NOT BE LIABLE FOR ANY INCIDENTAL OR CONSEQUENTIAL DAMAGES FOR THE BREACH OF ANY EXPRESS OR IMPLIED WARRANTY ON THIS PRODUCT, INCLUDING, BUT NOT LIMITED TO, LOST DATA, LOSS OF USE OF YOUR PRODUCT, LOST BUSINESS OR LOST PROFITS. INSIGNIA PRODUCTS MAKES NO OTHER EXPRESS WARRANTIES WITH RESPECT TO THE PRODUCT, ALL EXPRESS AND IMPLIED WARRANTIES FOR THE PRODUCT, INCLUDING, BUT NOT LIMITED TO, ANY IMPLIED WARRANTIES OF AND CONDITIONS OF MERCHANTABILITY AND FITNESS FOR A PARTICULAR PURPOSE, ARE LIMITED IN DURATION TO THE WARRANTY PERIOD SET FORTH ABOVE AND NO WARRANTIES, WHETHER EXPRESS OR IMPLIED, WILL APPLY AFTER THE WARRANTY PERIOD. SOME STATES, PROVINCES AND JURISDICTIONS DO NOT ALLOW LIMITATIONS ON HOW LONG AN IMPLIED WARRANTY LASTS, SO THE ABOVE LIMITATION MAY NOT APPLY TO YOU. THIS WARRANTY GIVES YOU SPECIFIC LEGAL RIGHTS, AND YOU MAY ALSO HAVE OTHER RIGHTS, WHICH VARY FROM STATE TO STATE OR PROVINCE TO PROVINCE.

#### Contact Insignia:

For customer service please call 1-877-467-4289 www.insigniaproducts.com

Distributed by Best Buy Purchasing, LLC

7601 Penn Avenue South, Richfield, Minnesota, U.S.A. 55423-3645

© 2011 BBY Solutions, Inc.

All rights reserved. INSIGNIA is a trademark of BBY Solutions, Inc. Registered in some countries. All other products and brand names are trademarks of their respective owners.

www.insigniaproducts.com (877) 467-4289

Distributed by Best Buy Purchasing, LLC 7601 Penn Avenue South, Richfield, MN 55423-3645 USA © 2011 BBY Solutions, Inc. All rights reserved. INSIGNIA is a trademark of BBY Solutions, Inc. Registered in some countries. All other products and brand names are trademarks of their respective owners. ENGLISH

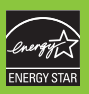

ENGLISH<br>11-1144

Download from Www.Somanuals.com. All Manuals Search And Download.

Free Manuals Download Website [http://myh66.com](http://myh66.com/) [http://usermanuals.us](http://usermanuals.us/) [http://www.somanuals.com](http://www.somanuals.com/) [http://www.4manuals.cc](http://www.4manuals.cc/) [http://www.manual-lib.com](http://www.manual-lib.com/) [http://www.404manual.com](http://www.404manual.com/) [http://www.luxmanual.com](http://www.luxmanual.com/) [http://aubethermostatmanual.com](http://aubethermostatmanual.com/) Golf course search by state [http://golfingnear.com](http://www.golfingnear.com/)

Email search by domain

[http://emailbydomain.com](http://emailbydomain.com/) Auto manuals search

[http://auto.somanuals.com](http://auto.somanuals.com/) TV manuals search

[http://tv.somanuals.com](http://tv.somanuals.com/)